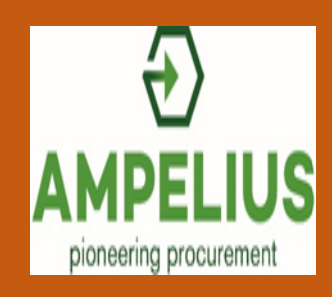

# Ampelius User Guide

© Ampelius Trading Limited 2017

#### About Ampelius

Ampelius is a secure environment to trade industrial parts, components & equipment.

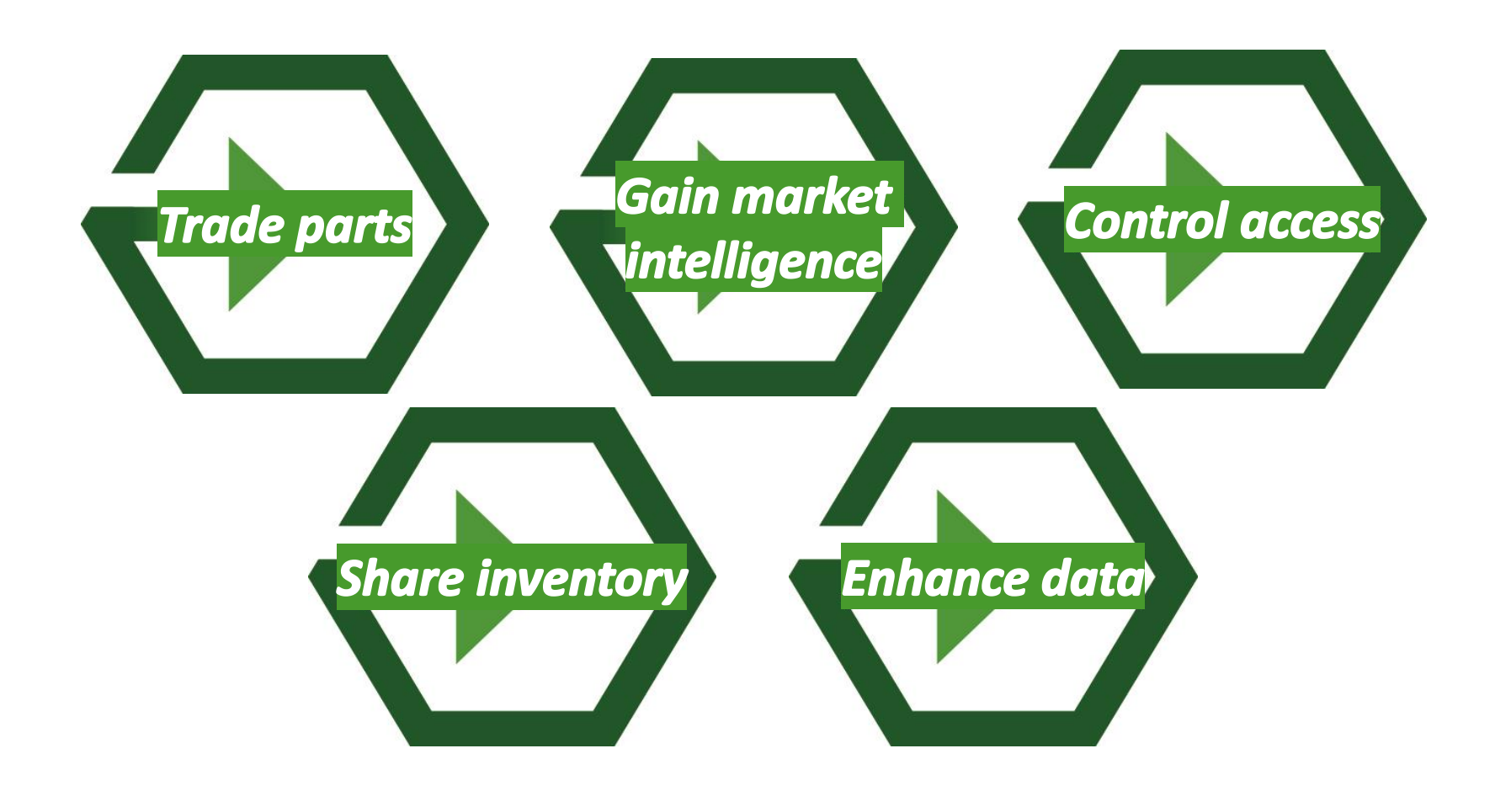

#### <span id="page-2-0"></span>**Contents**

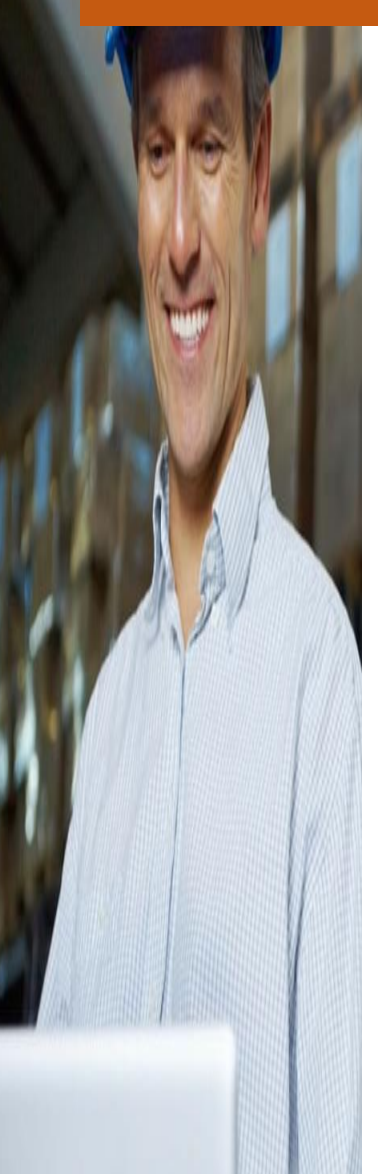

This guide shows the steps to follow when using Ampelius. Click on an image below to find out more.

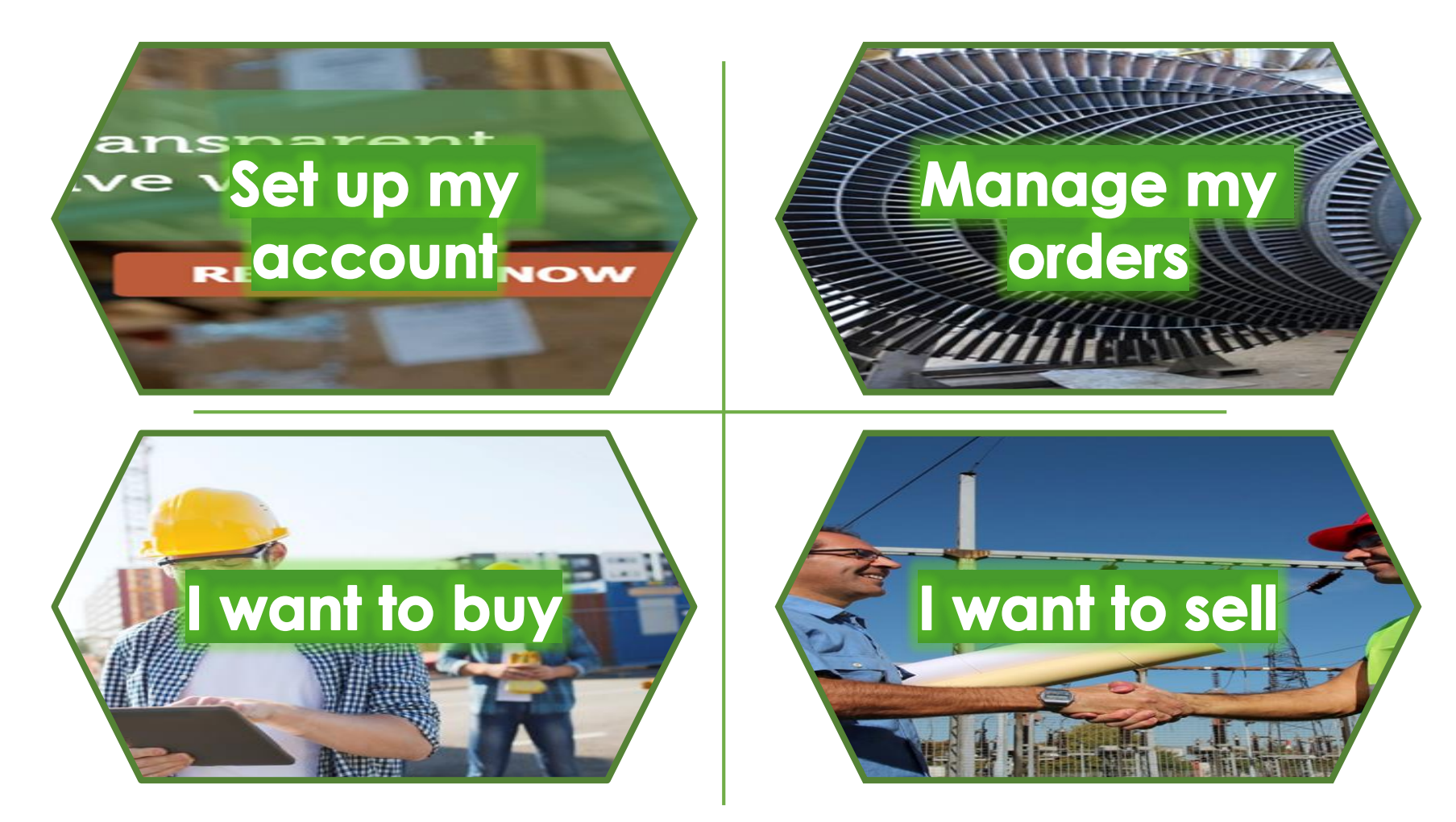

#### <span id="page-3-0"></span>Set up my account

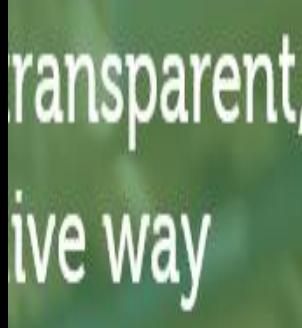

If your company is not already a member, you will need to register. Click the image for our guide.

If you want to change who you can trade with, click the image.

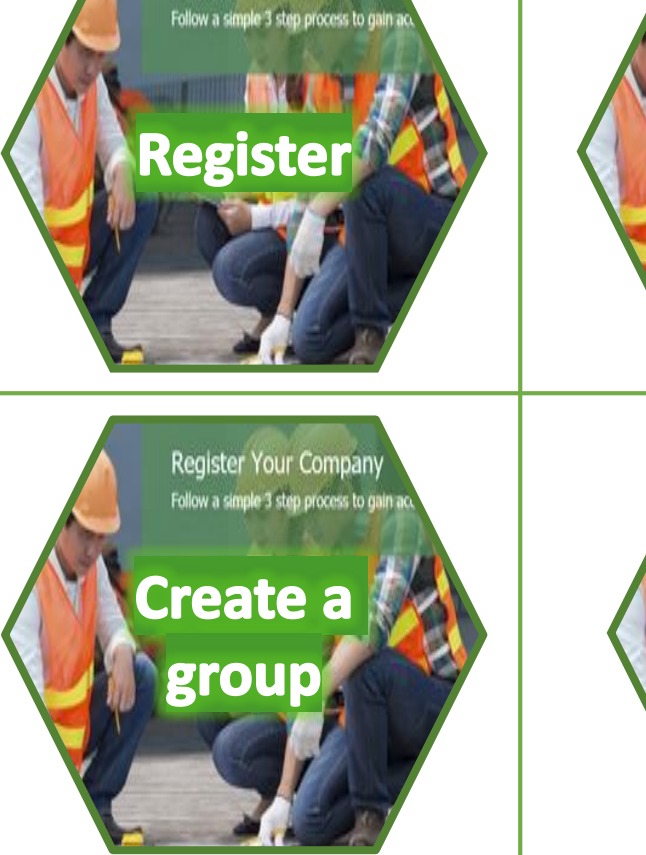

**Register Your Company** 

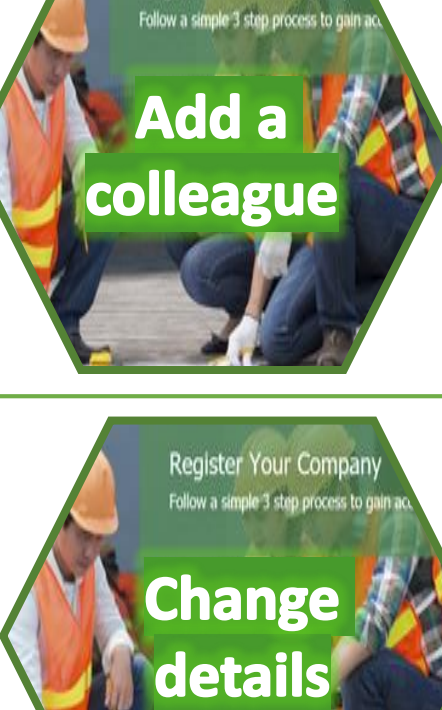

**Register Your Company** 

To set up an account for your company you first need to complete a registration process. The first user automatically

become the '**Company Administrator**' for that account. Click an image below for a guide to each step.

If you want to add more colleagues to your company account click the image.

If you want to change your personal or company contact information click the image.

**- [Contents menu](#page-2-0)**

**REGISTER NOW** 

#### Register

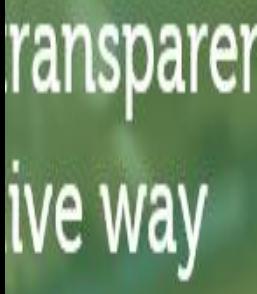

Registration helps us manage access to the members area. The steps below show you how to register your company and start trading.

> **3** Review and download our on-line Terms of Business.

Go to

[www.ampeliustrading.com/register](http://www.ampeliustrading.com/register) and fill in each field.

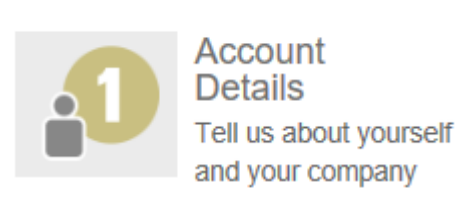

You will need your personal contact information and company details to proceed to the next step.

Next Step

Click this button when you are done. 2

AMPELIUS TRADING LIMITED (Company number \$C491386) TERMS OF BUSINES mary users of the System and we shall ad Click this button Agree to agree.

Then fill in our short questionnaire. 5

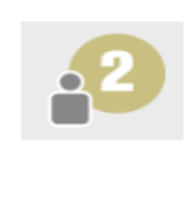

Industry Questionnaire This helps us understand more about your requirements

Click this button and we will start to verify your access.

Next Step

- 6 An account activation email will be sent to you. Follow the instructions on the email.
- When our company verification process is complete you can login. 7

If you get stuck at any point send a note of the issue to brokerage@ampeliustrading.com

**- [Contents menu](#page-2-0) - Set up your [account menu](#page-3-0)**

**REGISTER NOW** 

# Login

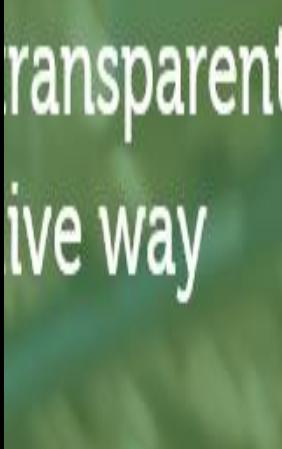

4 **- [Contents menu](#page-2-0)**

**REGISTER NOW** 

**- Set up your [account menu](#page-3-0)** You need to login with your unique username and password to access your account and the market.

Login

- Go to [www.ampeliustrading.com](http://www.ampeliustrading.com/) and click on this button at the top right of the screen.
- Enter your Username and Password, then click '**Continue**'. 2

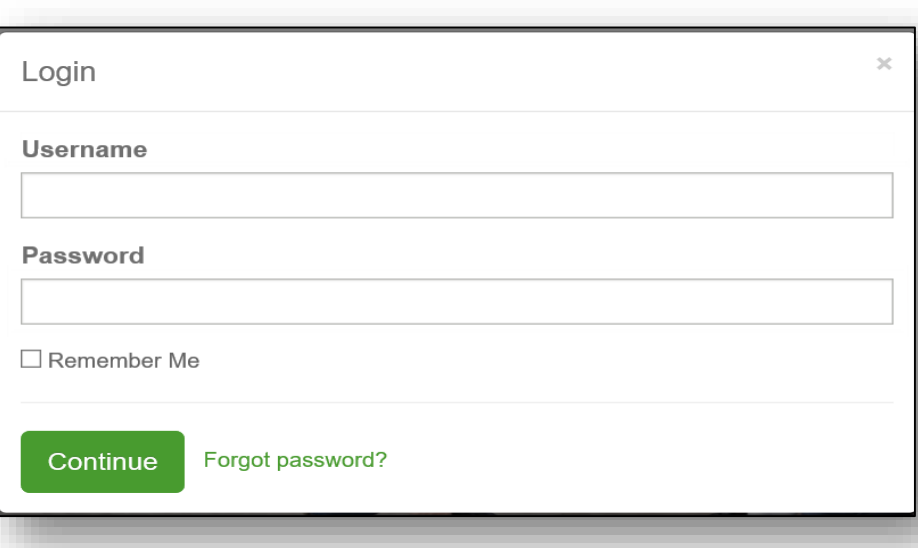

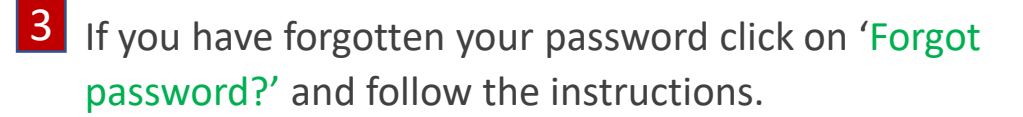

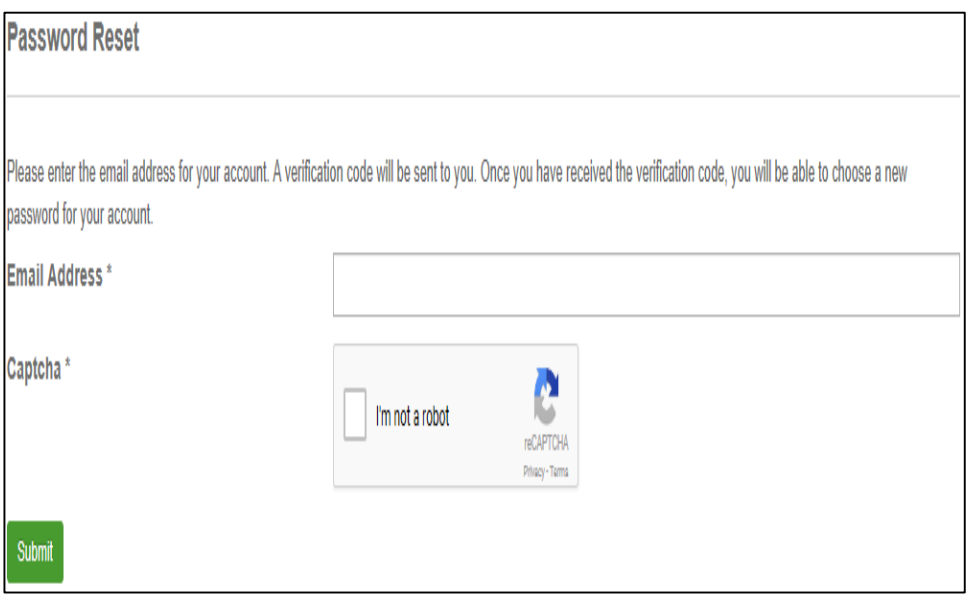

**4** If you have forgotten you Username, send an email to brokerage@ampeliustrading.com

## Add a colleague

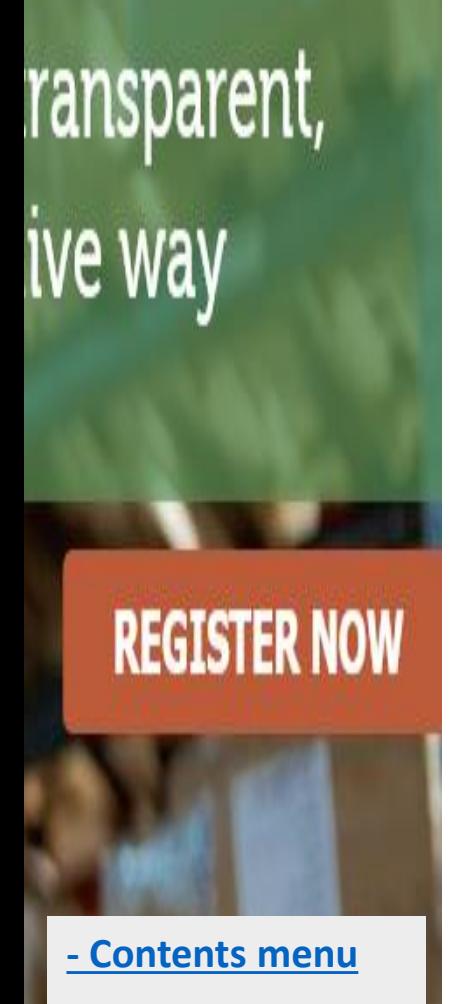

**- Set up your [account menu](#page-3-0)** To add other colleagues to your company account follow the instructions below.

- Use the 3-bar menu icon 2 on the tool bar to select '**Subscribers**'.
	- All Orders Your Orders
	- **Company Orders**

**Matching Orders** 

Transactions

**Subscribers** 

**Prohibited Companies** 

My Details

1 The '**Company User Accounts**' page is then shown.

**Company User Accounts** 

4

To add another user, click on the '**Add Subscriber'** button. 3

**Add Subscriber** 

**5** When complete click on this button.

**Submit** 

Fill in the contact details of the new user. You can also send them a document or personal message.

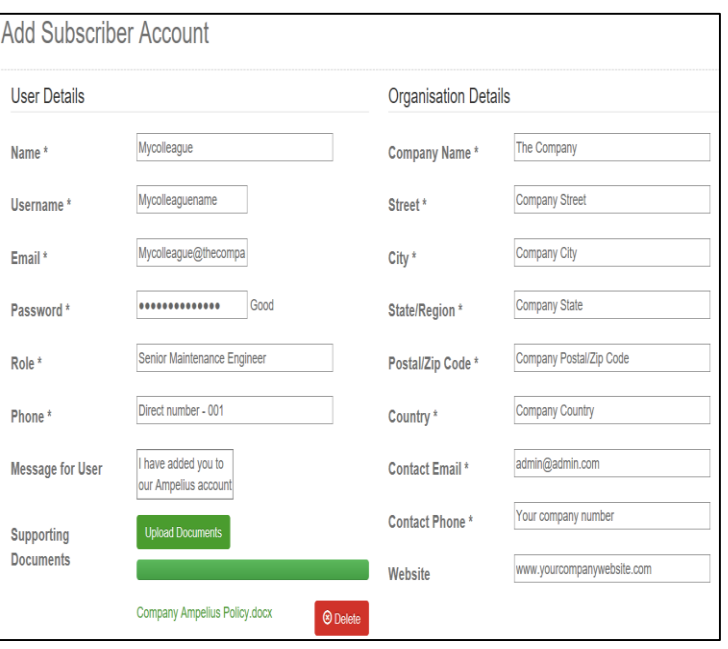

#### Create a group

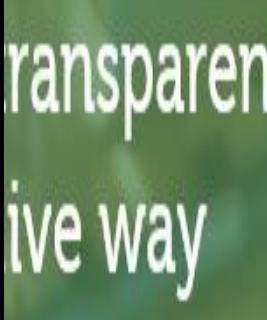

**- [Contents menu](#page-2-0) - Set up your [account menu](#page-3-0)**

**REGISTER NOW** 

You can choose who your company trades or shares with. The instruction below show you how to add companies to your list of '**Prohibited Companies**'.

Use the menu icon on the tool bar to select '**Prohibited Companies**'.

2

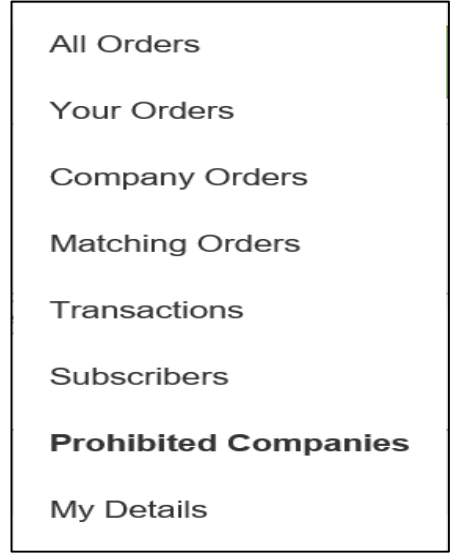

To add a company to the list just click on the box and select the company from the dropdown.

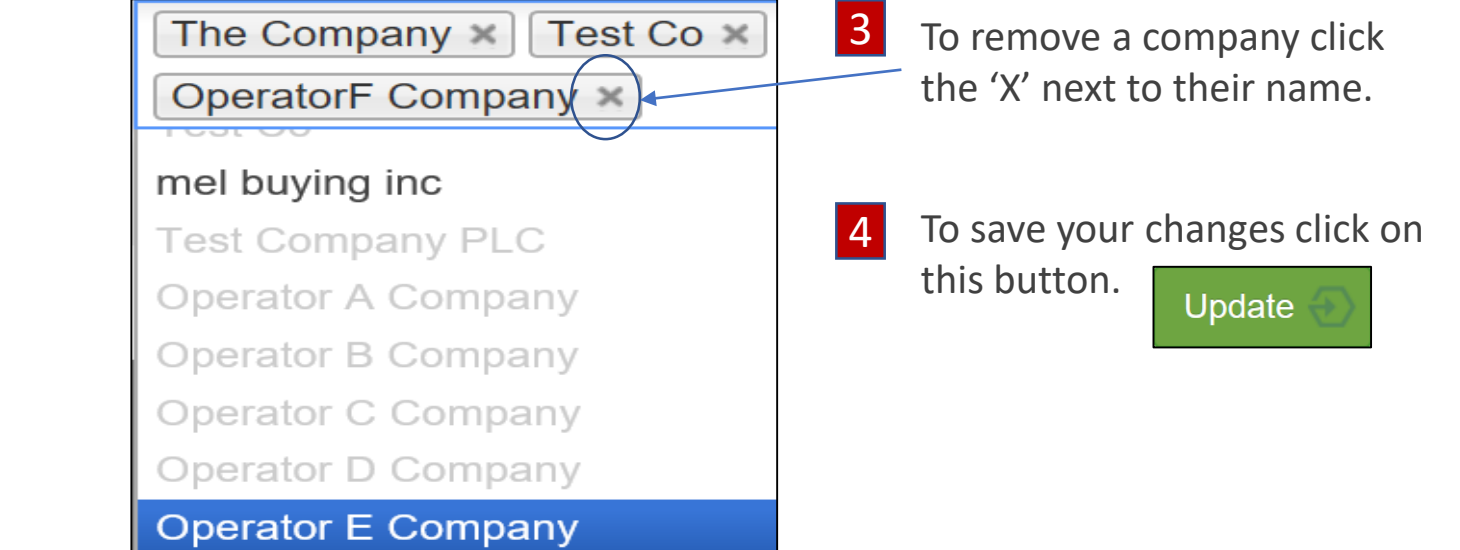

5 *Remember - when a company is on your list you cannot trade with them and they cannot trade with you!*

Ampelius can do this for you, just send a note of the companies you only want to trade with to brokerage@ampeliustrading.com

#### Change details

ranspare **IVe Way** 

**REGISTER NOW** 

**- [Contents menu](#page-2-0) - Set up your [account menu](#page-3-0)**

You can change your personal and company account details, i.e. your contact details, username and password etc. at any time.

Use the menu icon on the tool bar to select '**My Details**'.  $\frac{1}{2}$  Use the menu icon on  $\frac{2}{2}$  To make changes, overwrite the existing entries

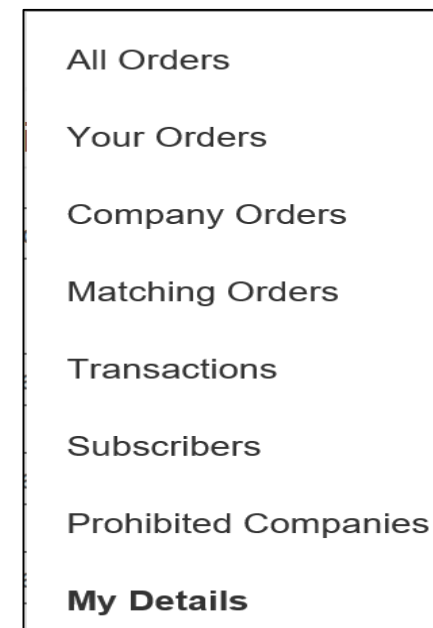

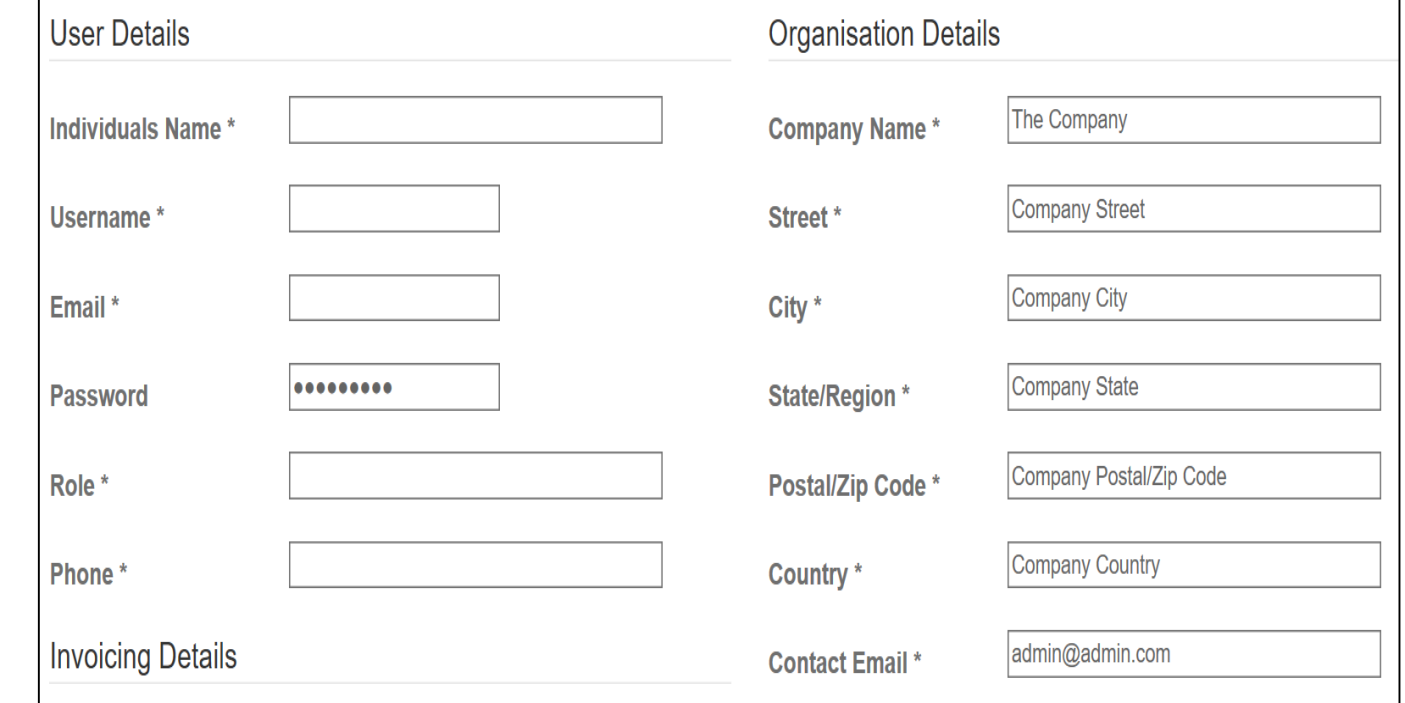

**3** Then click this button to save.

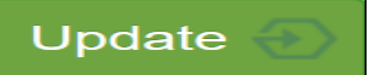

#### <span id="page-9-0"></span>Manage my orders

You have access to your own account orders and those of your colleagues. The following section shows you how to find your account orders and how to make changes to orders.

You can view and process the orders in **Company** *four* your account. Click **Orders Orders** this image for our guide. **Change an Order** 

You can view all orders in your company account. Click this image for a guide.

If you want to change the detail in an order click this image.

**- [Contents menu](#page-2-0)**

#### Your orders

You can find, pull from or put into the market, edit or check the status of all the orders in your account.

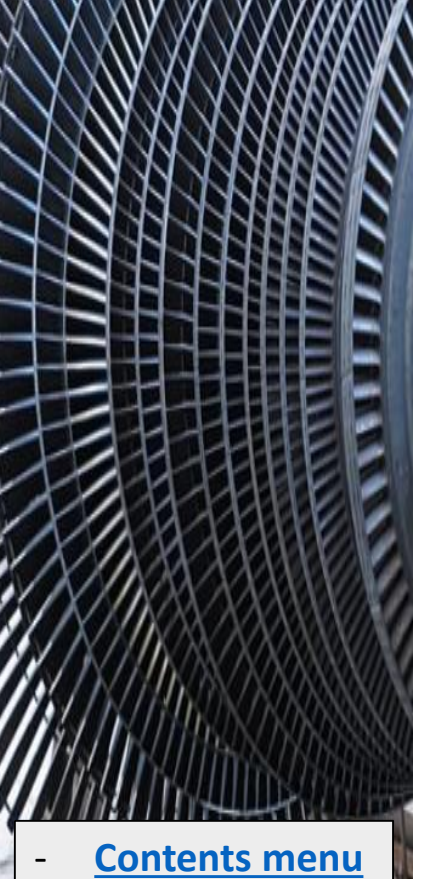

- 
- **Order [management](#page-9-0)  menu**

select '**Your Orders**' to view all orders in your account.

#### All Orders

**Your Orders** 

**Company Orders** 

**Matching Orders** 

Transactions

Subscribers

**Prohibited Companies** 

My Details

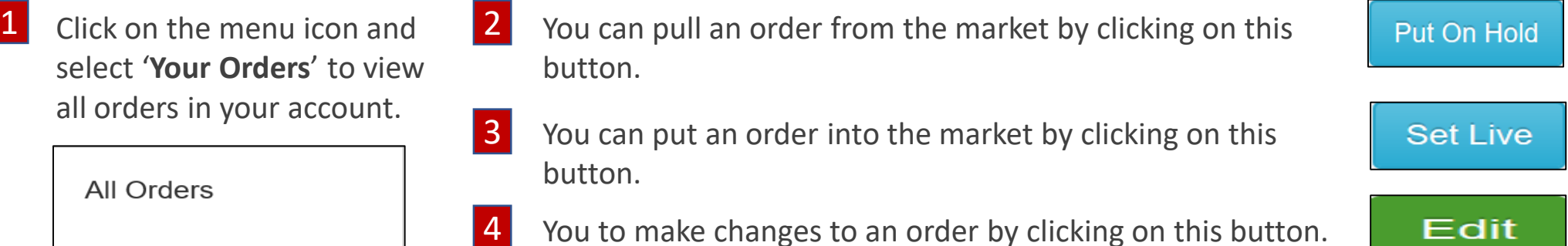

5 You can delete an order by clicking on this button.

**Delete** 

6 Every order has a status. The table below shows what each status means.

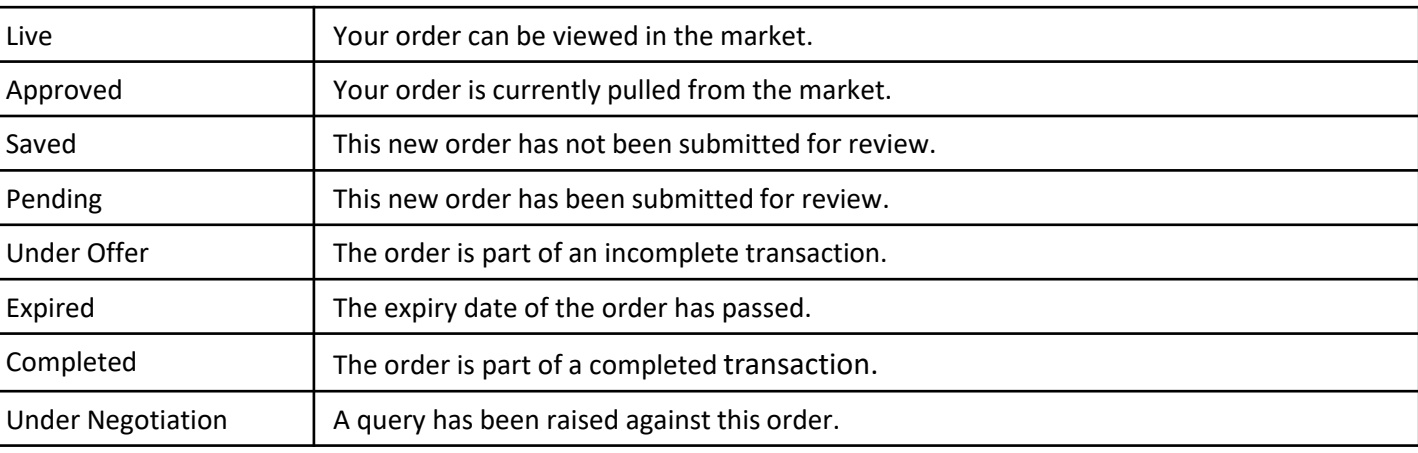

#### Company orders

You can view your orders and those of your colleagues on the '**Company Orders**' page.

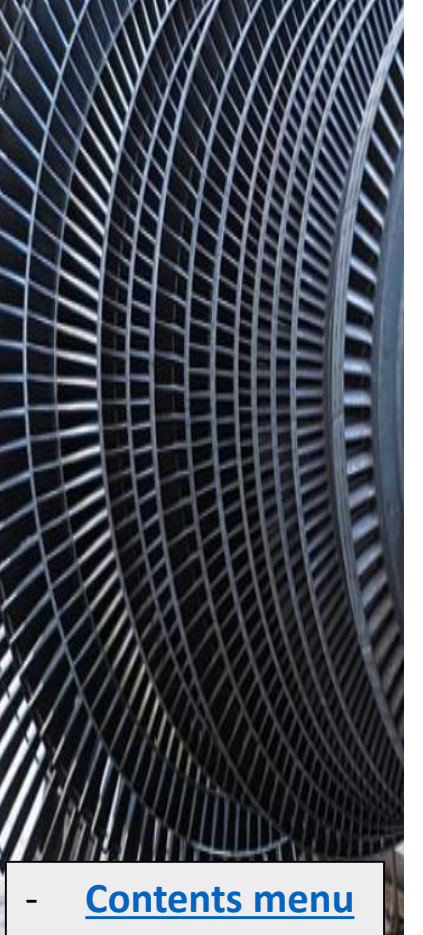

- **Order [management](#page-9-0)  menu**

Click on the menu icon and select '**Company Orders**' to view all order in your company account.

All Orders

Your Orders

**Company Orders** 

**Matching Orders** 

Transactions

Subscribers

**Prohibited Companies** 

My Details

If you are the 'Company Administrator' you can put your colleagues orders into the market by clicking on this button. 2

If you are the '**Company Administrator**' you can delete your colleagues orders by clicking on this button.

In both '**Your Orders**' and '**Company Orders**' you can view the detail of each order by clicking on the title URL link. 3

579f175b0e451 - Directional Control Valve, Swagelok P/N: SS-4CA-50

4 This opens the '**Order Details**' view of your order where you can view and respond to queries, match orders and edit details.

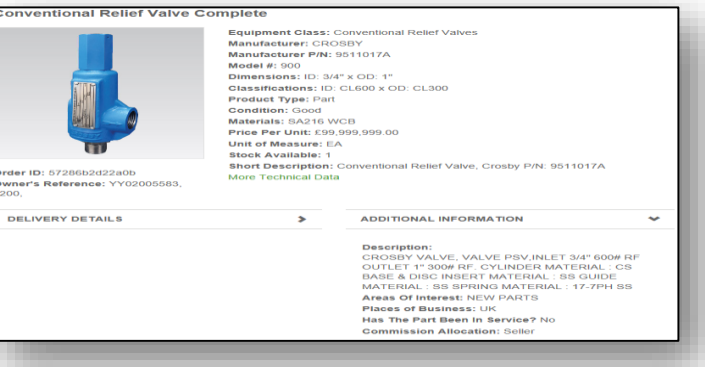

Put On Hold

**Delete** 

# Change an order

When the edit button appears you can click on it to amend your order.

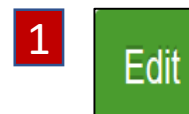

2

3

The edit button appears in the '**Your Orders**' view and '**Company Orders**' (when the order is yours).

It also appears in the '**Order Details**' view. Just click on a price block with a bold red border.

In this view you can click edit to update the details of an order.

The '**Order Entry**' view shows all the attributes and documentation associated with your order.

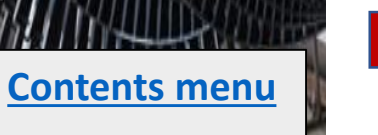

5

- **Order [management](#page-9-0)  menu**

4 When you make a change, send it to us to review by clicking this button.

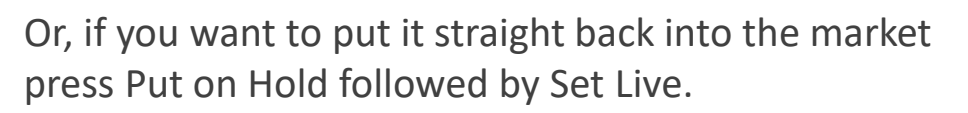

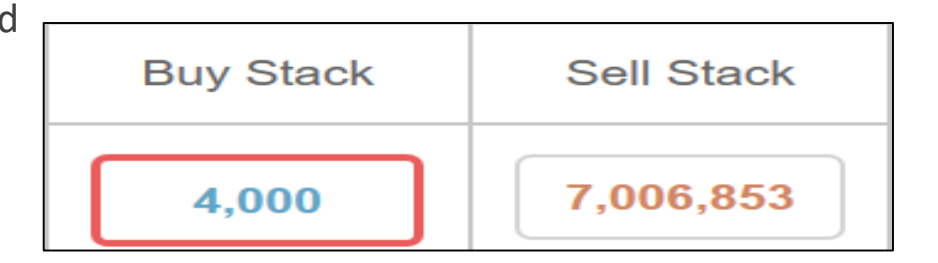

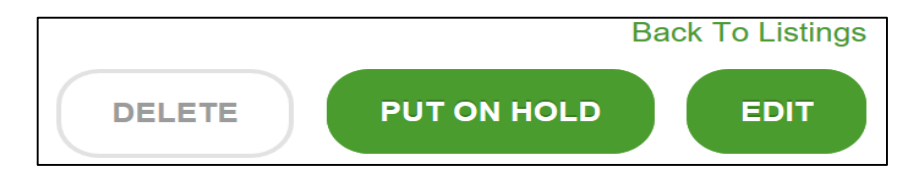

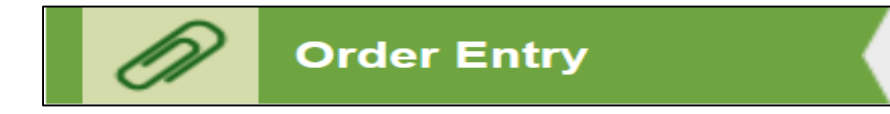

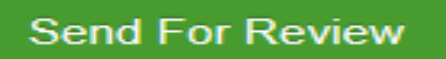

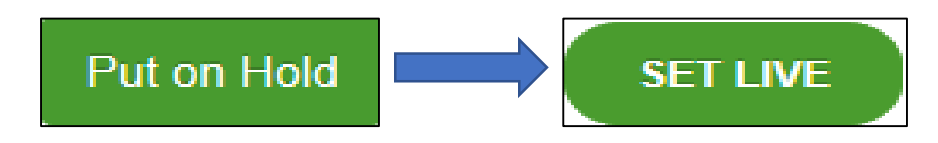

# <span id="page-13-0"></span>I want to buy

Use this guide to take you through our buying process. Click on a section below to learn more.

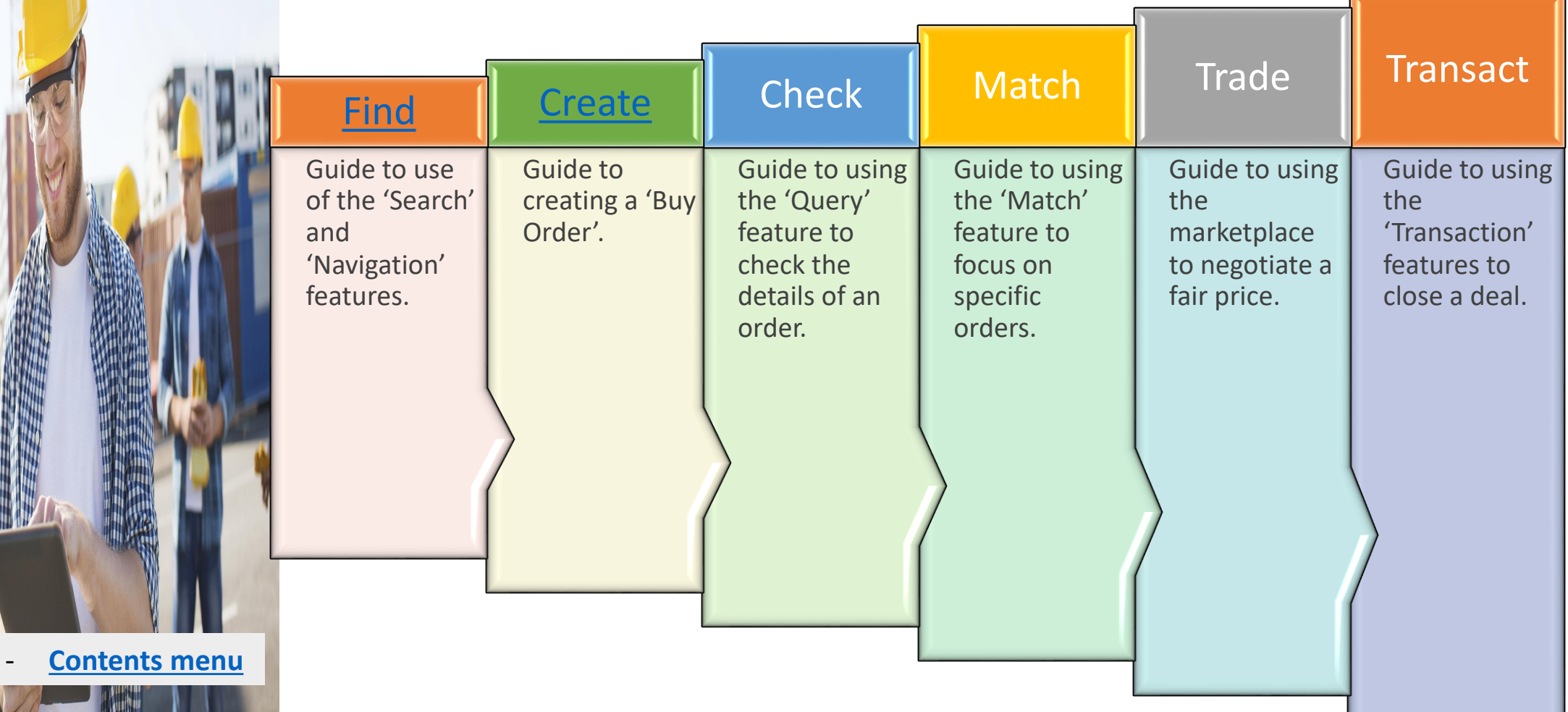

# <span id="page-14-0"></span>Find

Use this guide to help you find items. Click on each image to learn more….

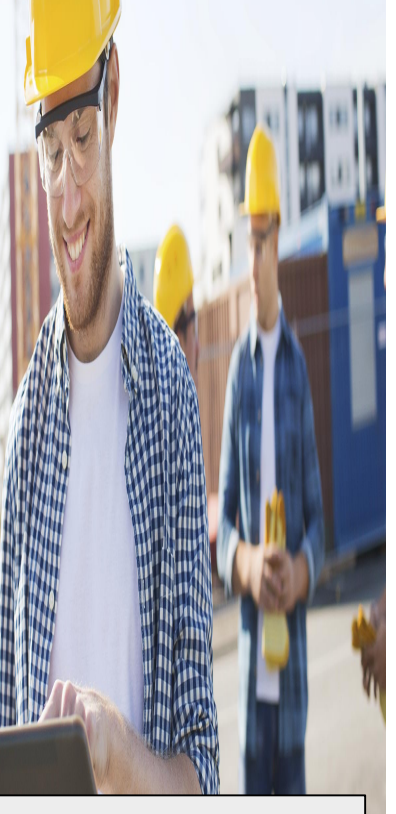

- **[Contents menu](#page-2-0)**
- **I** want to buy **menu**

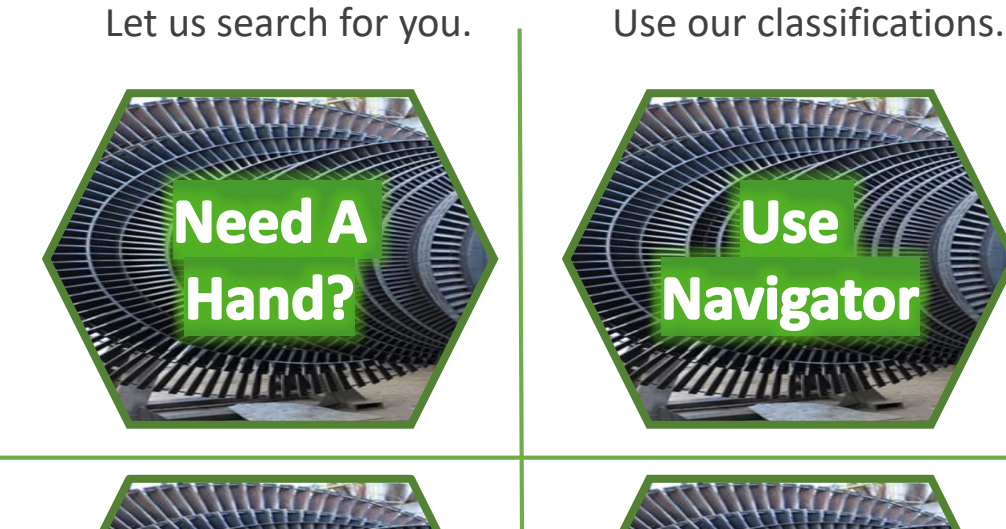

Filter on attributes.

**Use Other** 

**Features** 

7ê

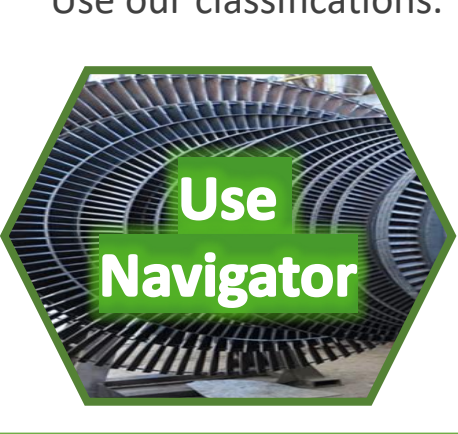

Use

**Search** 

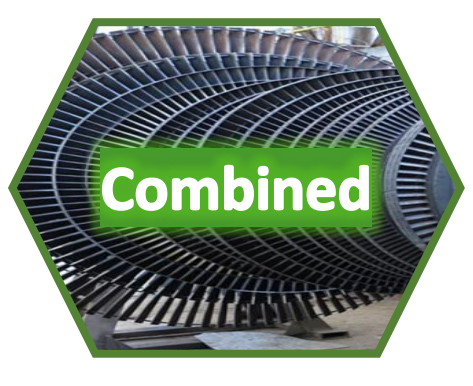

Combined all four approaches to maximise the chance of finding what you want.

Use our search box.

#### Need A Hand?

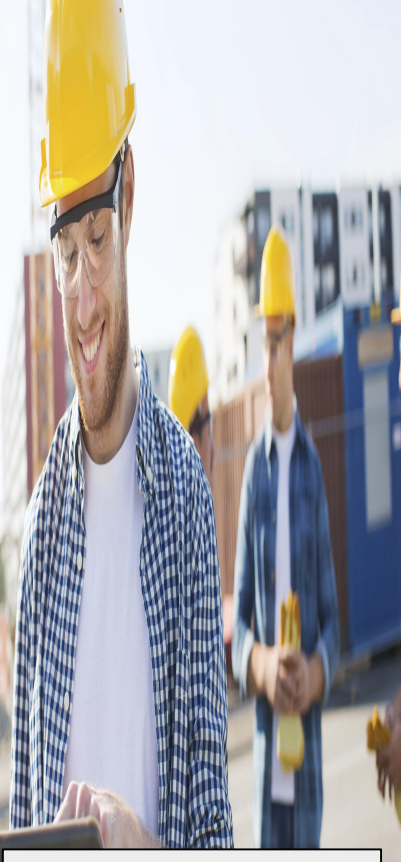

- **[Contents menu](#page-2-0)**
- **I** want to buy **menu**
- **[Find menu](#page-14-0)**

A quick way to source an item is to let us do the hunting for you.

Send

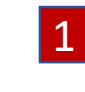

1 Click on the '**Need A Hand?**' button on the main Dashboard.

We can help you with finding items, listing items, market intelligence, additional third party services and training. Set out your requirements below and we will be in touch:

Can you let me know how many 16" Ball Valve you have for sale. The body material must be stainless steel 316L

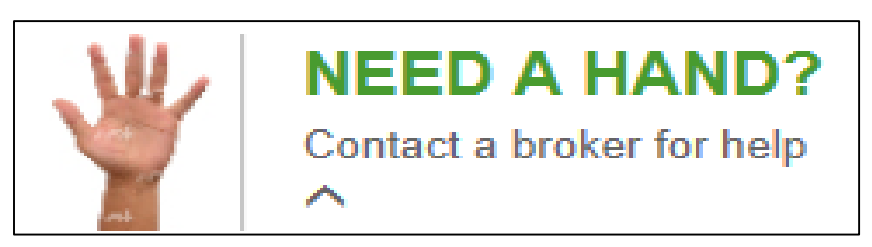

- 2 Enter the details of the item you want information about then click Send.
- **3** We will prepare a report for you detailing the number of items we have for sale related to your request.

#### Use Navigator

Navigating through the product and specification menu choices can maximise the number of results.

Start by selecting from the list of Products.

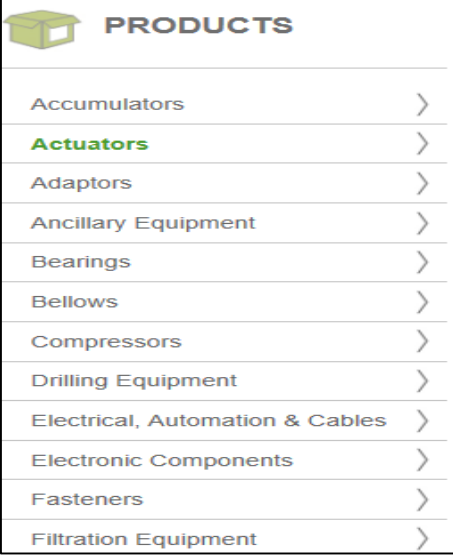

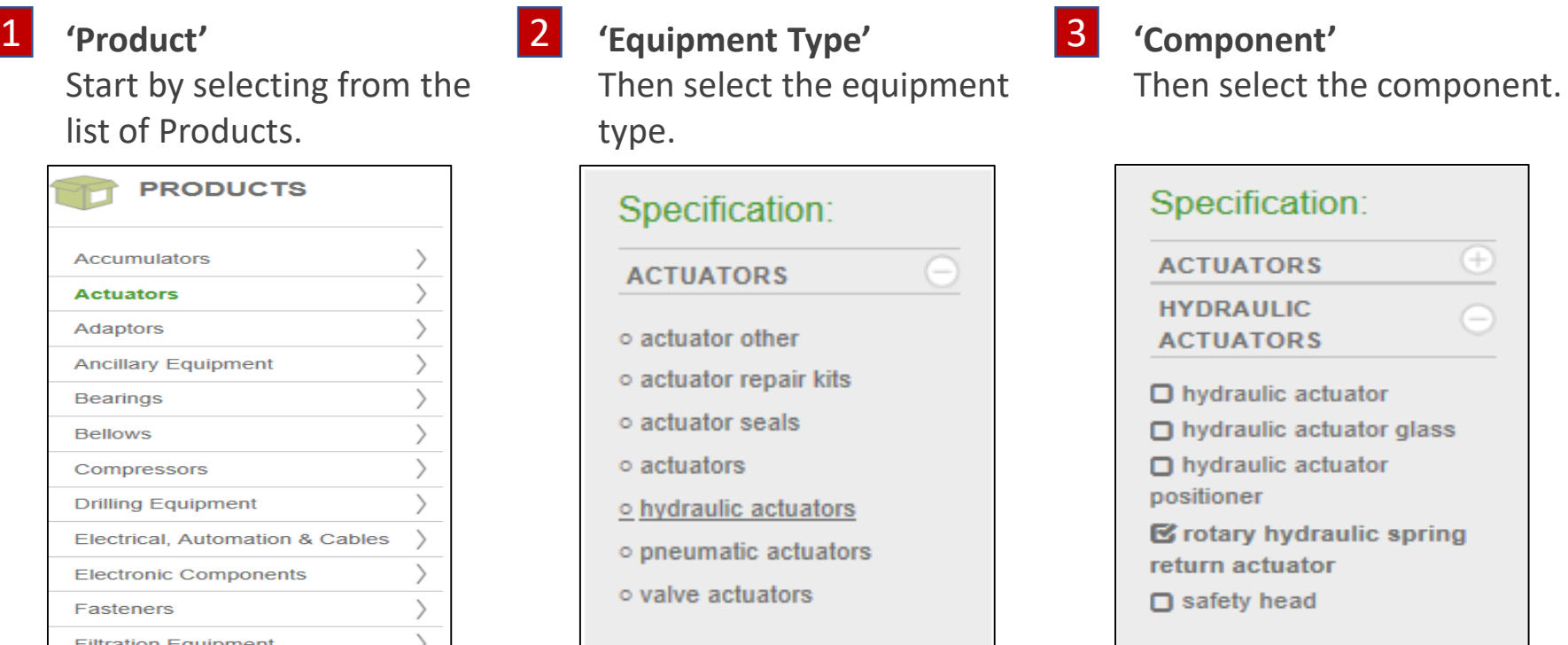

 $^{+}$ 

- **[Contents menu](#page-2-0)**
- **[I want to buy](#page-13-0)  menu**
- **[Find menu](#page-14-0)**

4 To go back a step just click on the green section in the grapevine**.**

#### Use Other Features

Using 'Other Features:' can help if you want items from a specific manufacturer, with particular dimensions, of a specific classification etc.

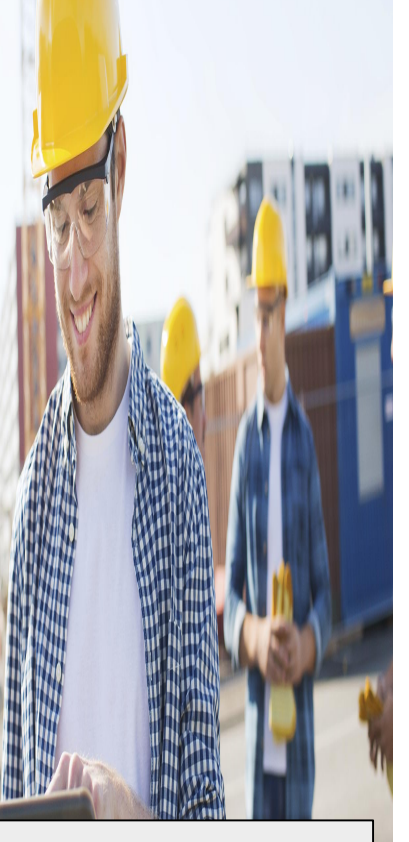

- **[Contents menu](#page-2-0)**
- **I** want to buy **menu**
- **[Find menu](#page-14-0)**

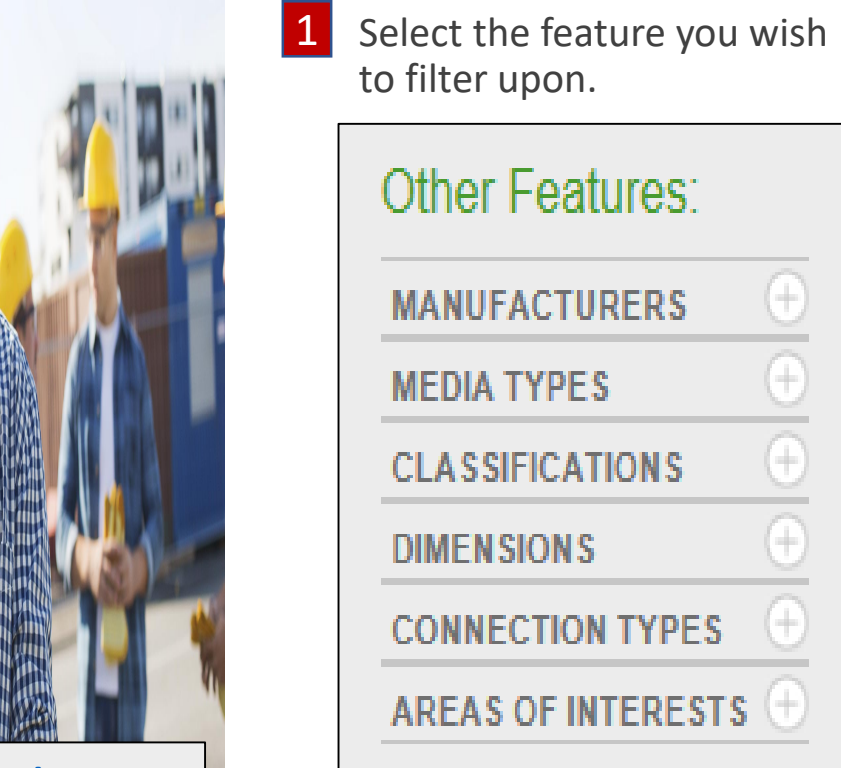

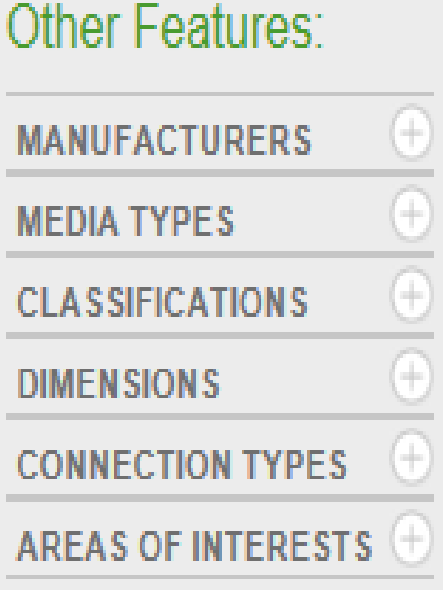

- $12$  Type the feature into the search box and click on the feature. Other Features:
	- **MANUFACTURERS** Q Ben  $\times$
	- o Bender
	- o Benedikt & Jager
	- o Benning
	- o Bently Nevada
	- o Benton
	- o Brian Bennett Electrical
	- Eng

Click this button to reset. Reset All Filters

features. **Other Features: MANUFACTURERS** Q Bently • Bently Nevada **MODEL TYPES**  $\circ$  3500/25  $\circ$  3500/32  $\circ$  3500/40 o Series 3300 o Series 3500 o Series 7200

**3** You can keep adding more

#### Use Search

Using the search box can help compliment your use of the products and features menus. It looks for an exact result, if this is unavailable it will look for close results.

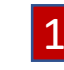

You can find the Search Box on the Dashboard page.

**Dashboard** 

- **SEARCH** G<sub>O</sub>
- **3** The page will update to show the **'Product Summary'** for **4** Use an wildcard asterisk <sup>\*\*</sup> to widen the all the orders that match the search.

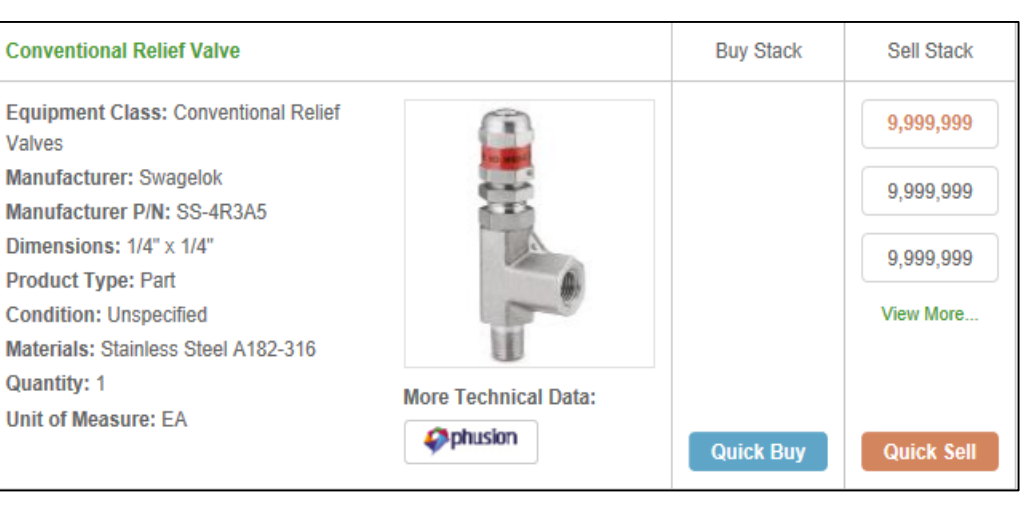

Enter a keyword or reference, e.g. part number, into the box and press 'GO' 2

**SS-4R3A5** 

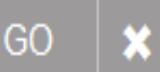

search. 4

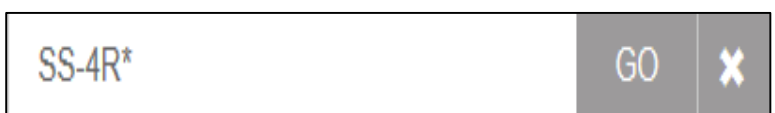

- **[Contents menu](#page-2-0)**
- **I** want to buy **menu**
- **[Find menu](#page-14-0)**

#### Combined

You can combine all approaches to increase the power of your search.

From '**Products**' select a category.

- From 'Specification:' select an equipment class then component. 2 3
- **Motors Octg Products** Pipe & Tube Fittings

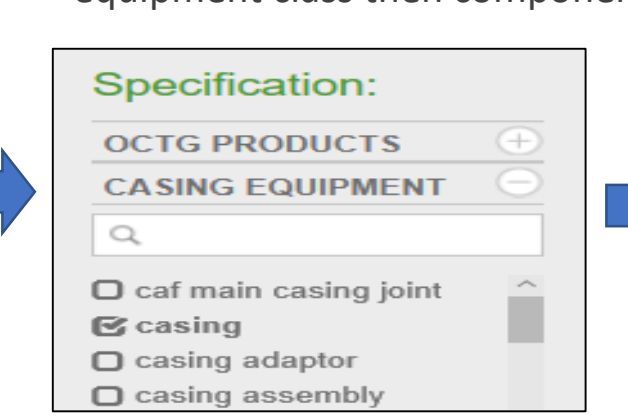

Enter an attribute into the search box.

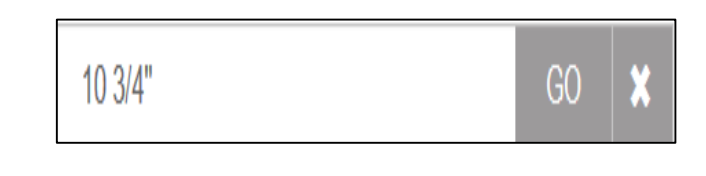

#### **5** This will give a precise results list.

4 Select the precise attribute from the '**Other Features:'** section.

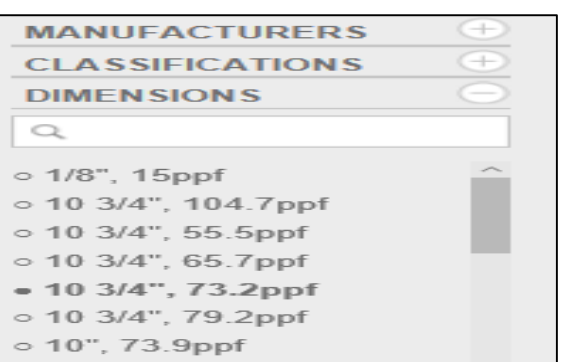

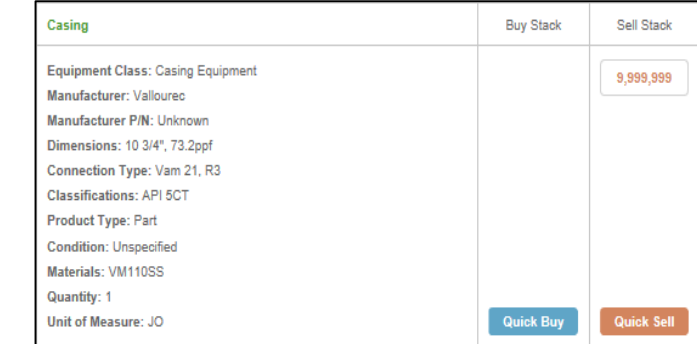

- 
- **[Contents menu](#page-2-0)**
- **I** want to buy **menu**
- **[Find menu](#page-14-0)**

#### <span id="page-20-0"></span>Create Orders

- **[Contents menu](#page-2-0)**

- **[I want to buy](#page-13-0)** 

**menu**

Use this guide to help you create orders. Click on each image to learn more….

**Need A** 

Hand?

Use our **'Need A Hand?**' Feature to add an order to the market.

If you have found the item, use our **'Quick Buy'** feature to start negotiating.

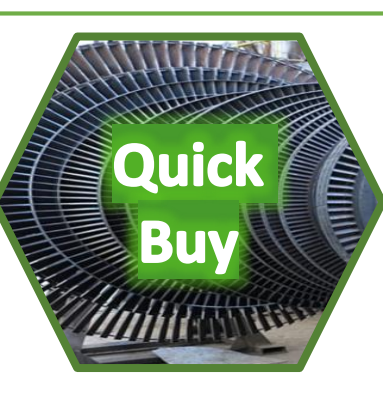

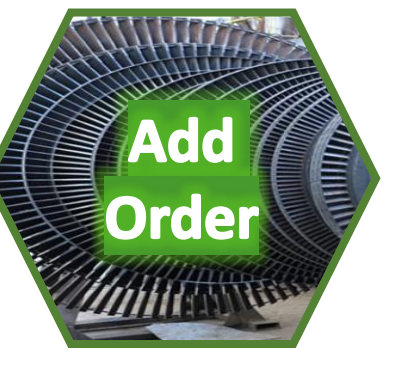

Bulk

Import

Use our order template to add an order for us to review and add to your account.

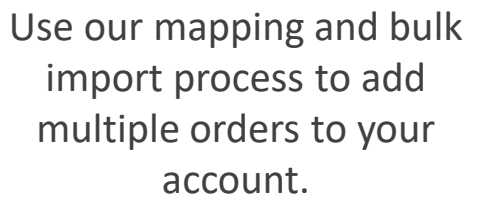

#### Need A Hand?

A quick way to add an order to buy an item is to let us do it for you.

Send

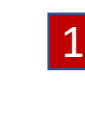

**C**lick on the 'Need A Hand?' button on the main Dashboard.

We can help you with finding items, listing items, market intelligence, additional third party services and training. Set out your requirements below and we will be in touch:

I am looking for a 16" Ball Valve. The body material is stainless steel 316L.

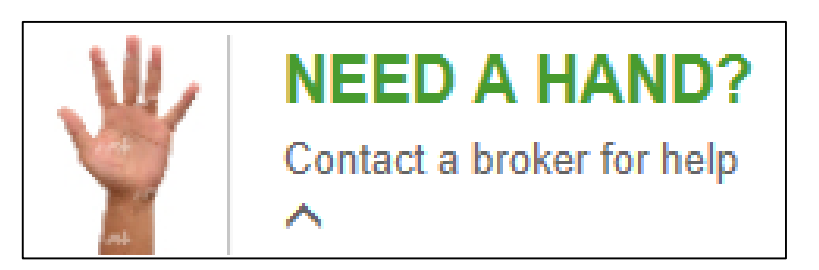

**2** Enter the details of the item you want to purchase and click on **'Send**'.

3 We will raise a '**Buy Order**' for you and let you know if there are any matching '**Sell Orders'**.

- **[Contents menu](#page-2-0)**
- **[I want to buy](#page-13-0)  menu**
- **[Create orders](#page-20-0) menus**

#### Bulk Import

If you have a large number of items to buy you can take advantage of our bulk import process.

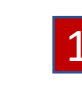

1 Send the details to **[brokerage@ampeliustrading.com](mailto:brokerage@ampeliustrading.com)** and we will translate the information into our format and then import the orders into your account. We will also report any matching '**Sell Orders**' to you.

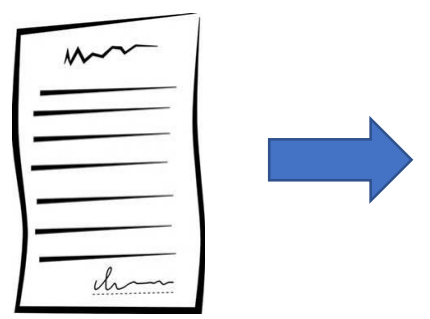

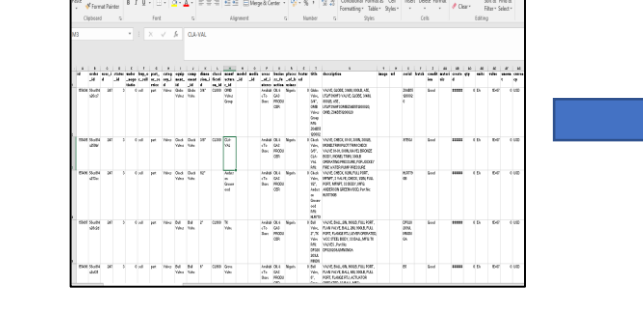

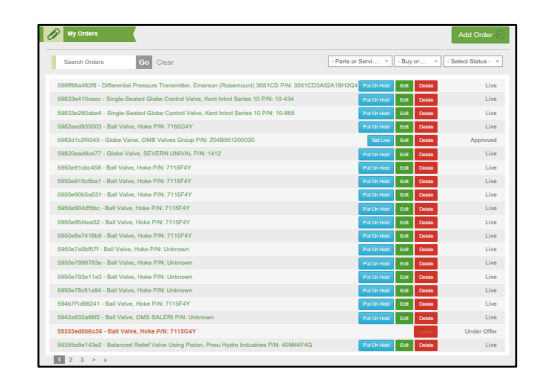

Send the details via email. We will map to our and the will then import the

We will map to our database structure and classification.

orders into your account.

- **[Create orders](#page-20-0) menus**

- **[I want to buy](#page-13-0)** 

**menu**

- **[Contents menu](#page-2-0)**

#### Quick Buy

2

3

Spotted something you want to buy? Don't just accept the sellers price! Be prepared to negotiate. We have made it quick and easy.

**Quick Buy** 

Price (cost per unit)\*:

12500

At the bottom of each price stack you will fine this button 1

Click the button and a pop up will appear.

it into the market

and start the negotiation.

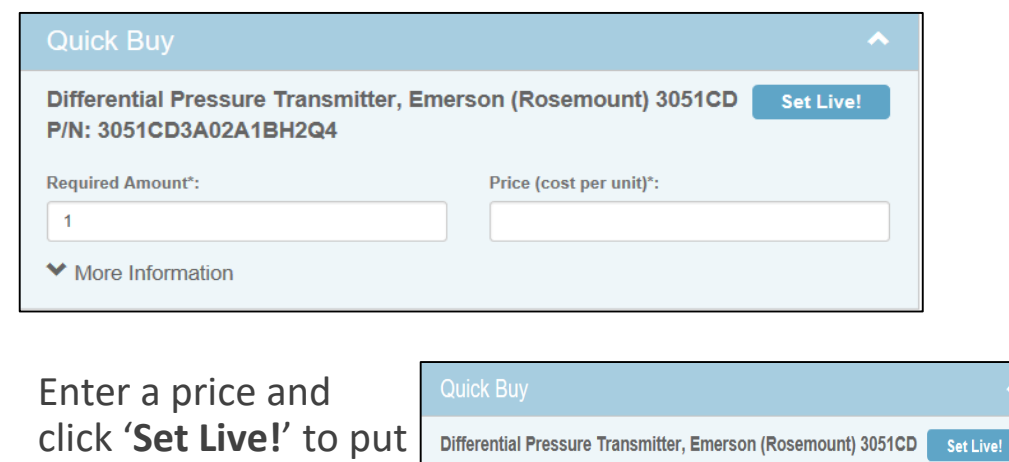

P/N: 3051CD3A02A1BH2Q4

**Required Amount\*:** 

**◆** More Information

 $\overline{1}$ 

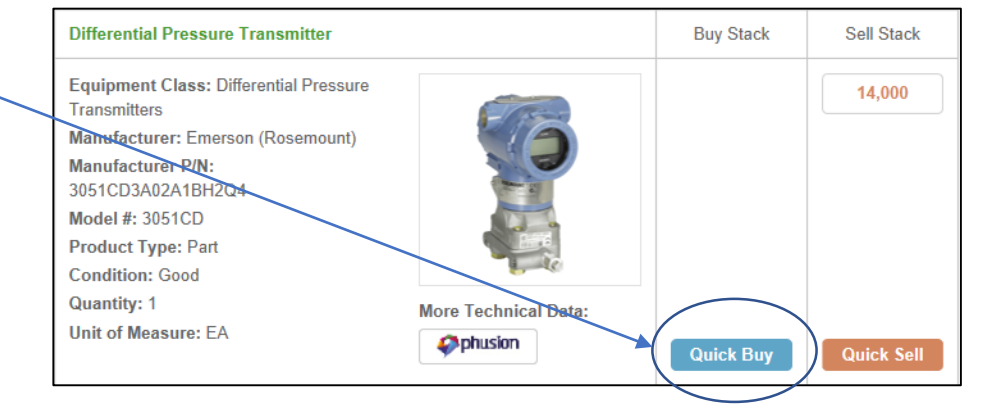

#### Now you're trading!

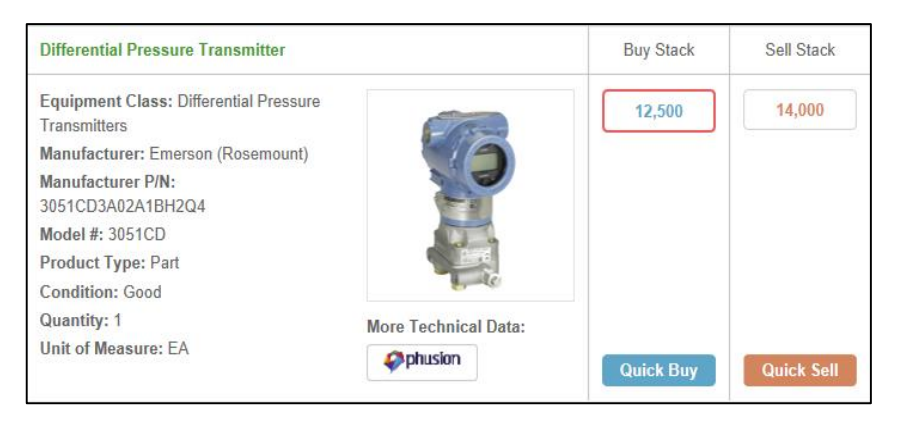

- **[Contents menu](#page-2-0)**
- **[I want to buy](#page-13-0)  menu**
- **[Create orders](#page-20-0) menus**

#### Add order

1

You can add a new order using our template. This helps with classification and consistency of features.

and choose the type of order you

want to add.

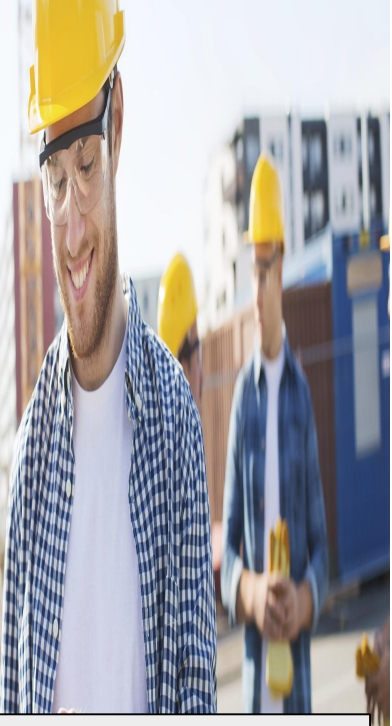

- **[Contents menu](#page-2-0)**
- **[I want to buy](#page-13-0)  menu**
- **[Create orders](#page-20-0) menus**

Click on the menu **2** Click on the 'Add Order' button **3** icon and select '**Your Orders**'

All Orders

**Your Orders** 

**Company Orders** 

**Matching Orders** 

**Prohibited Companies** 

Transactions

**Subscribers** 

My Details

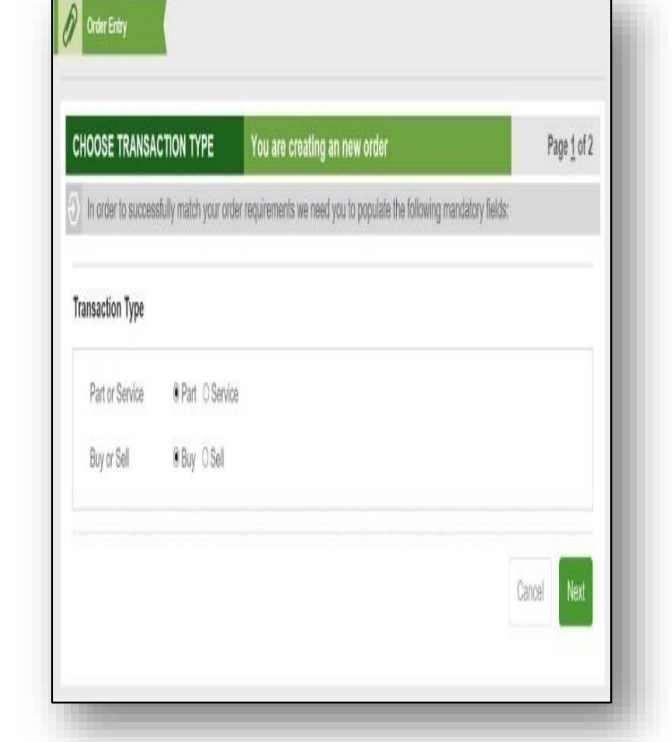

2 Click on the 'Add Order' button  $\overline{3}$  Complete the template with as much information as you have.

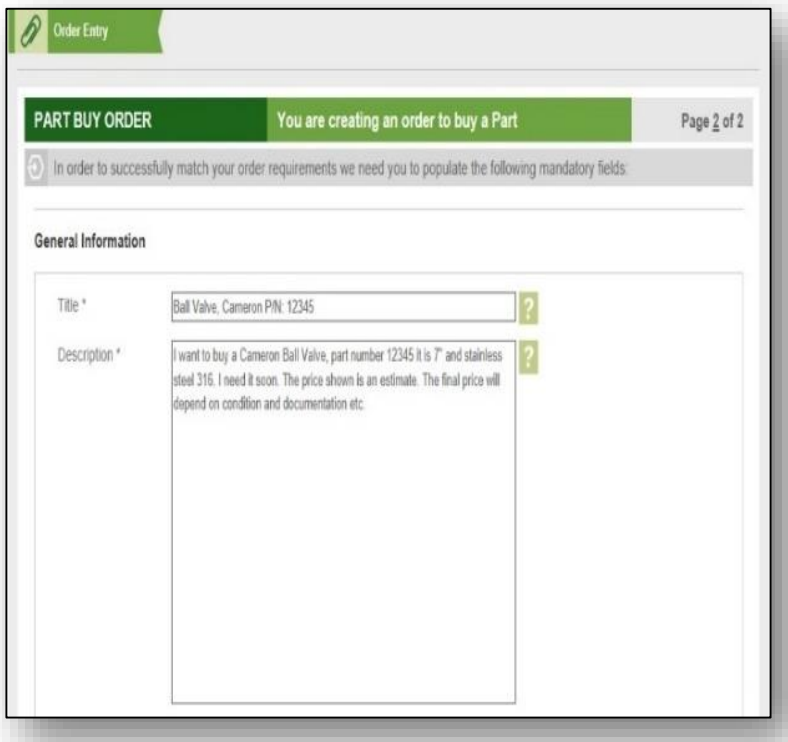

### Add order/ cont.

We have provided some technical & brand attribute menus to help you complete the order.

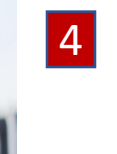

When the delivery timings are important you enter these in the '**Delivery Details**' section. The '**Order Filtering**' section does not have to be completed but will speed up our review process.

5

- **[Contents menu](#page-2-0)**

- **[Create orders](#page-20-0)** 

- **[I want to buy](#page-13-0)** 

**menu**

**menus**

6

You can add any Word or PDF documents to the order and indicate what aspect you require our support in addressing.

To finish click on the '**Send For Review**' button to start our process, or if you want to come back to work on it later click on the '**Save**' button.

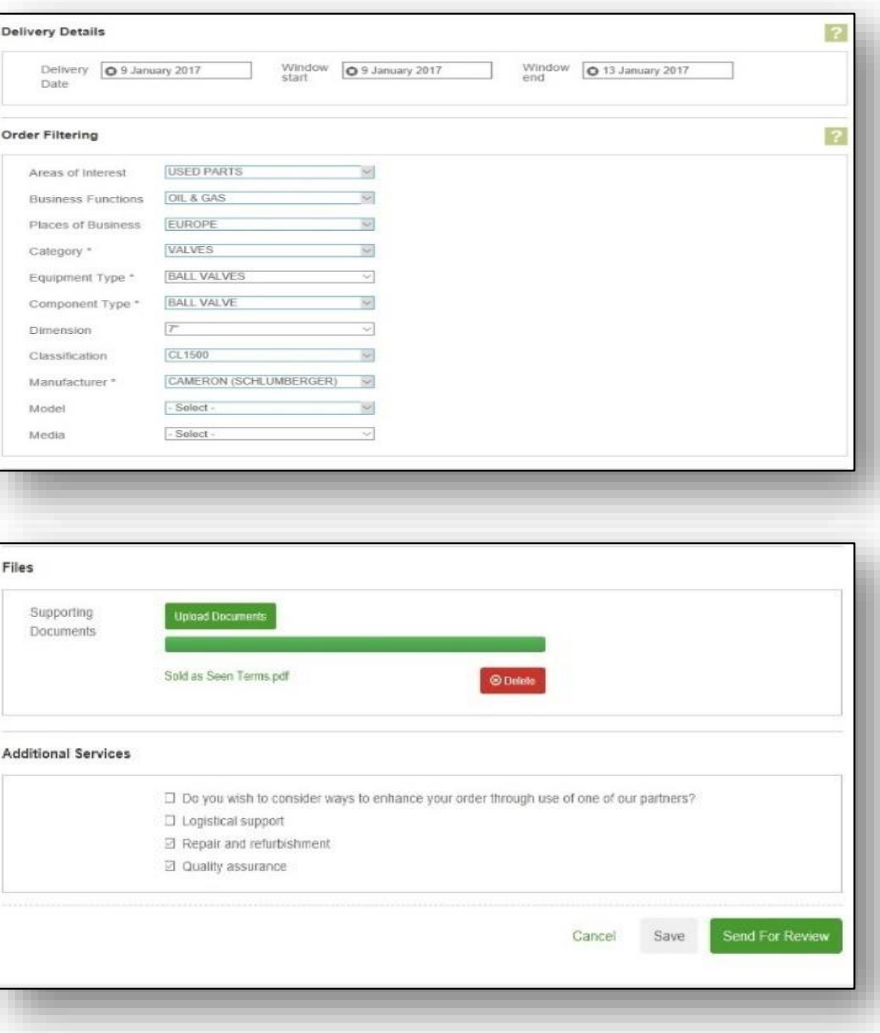

#### <span id="page-26-0"></span>**Check**

We aim to maximise the information available about an order, however we make it easy for you to put questions to the seller to support your checking and negotiating process.

2

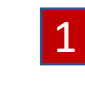

When you click on a price block in the stack you will access the '**Order Details**' page. Here you will find all the information about an order.

This area displays unique information such as delivery terms, location and specific supporting documentation.

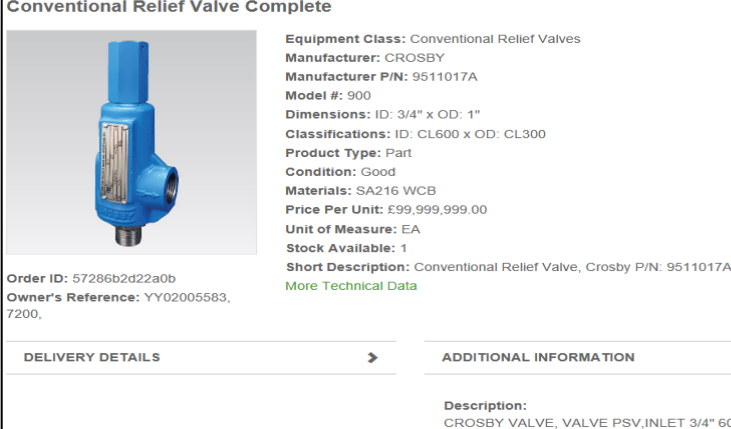

**FORMATION /E. VALVE PSV.INLET 3/4" 600# RF** OUTLET 1" 300# RF. CYLINDER MATERIAL : CS BASE & DISC INSERT MATERIAL : SS GUIDE MATERIAL : SS SPRING MATERIAL : 17-7PH SS Areas Of Interest: NEW PARTS **Places of Business: UK** Has The Part Been In Service? No **Commission Allocation: Seller** 

1 On the '**Order Details**' page we have a '**Buyer Queries'** section.

This allows you to send a message to the seller and review other queries and seller responses.

The seller receives an email when you enter a query and click on the '**Submit**' button. You receive an email alert when they respond.

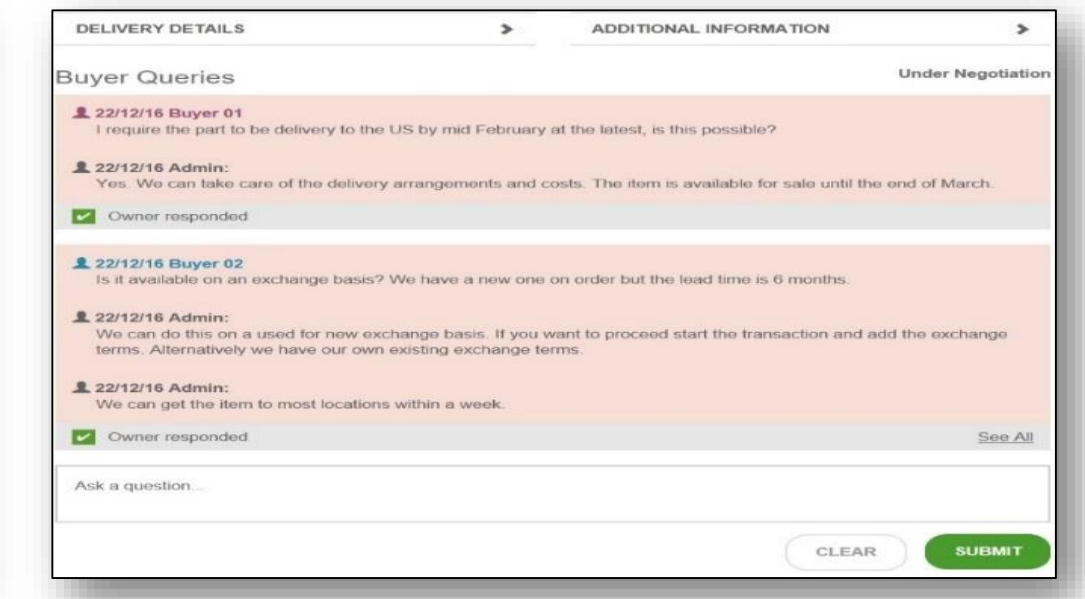

- **[Contents menu](#page-2-0)**
- **[I want to buy](#page-13-0)  menu**

#### <span id="page-27-0"></span>Match

It is important that the seller knows about your interest. Submitting a query is a great way to do that, but the best way is to '**Match**' your order with their order.

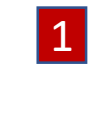

1 In 'Order Details', you can link your buy order 2 Whenever you need to check with their sell order. We call this 'Matching'. Simply select the order to link in your account, from the '**Potential Matches**' dropdown, and click on the '**Select**' button.

progress on queries or raise a new query simply click on the menu icon and select '**Matching Orders**'. 2

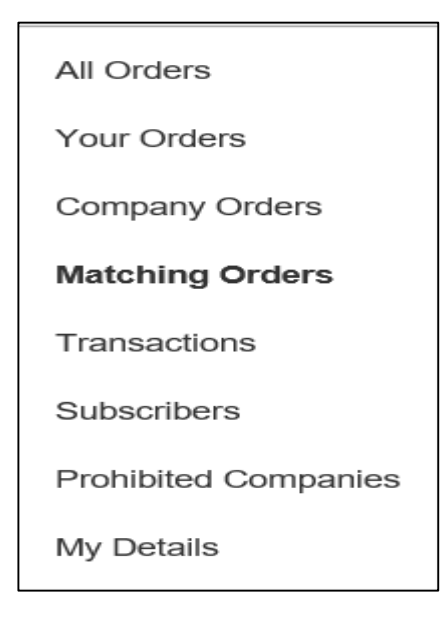

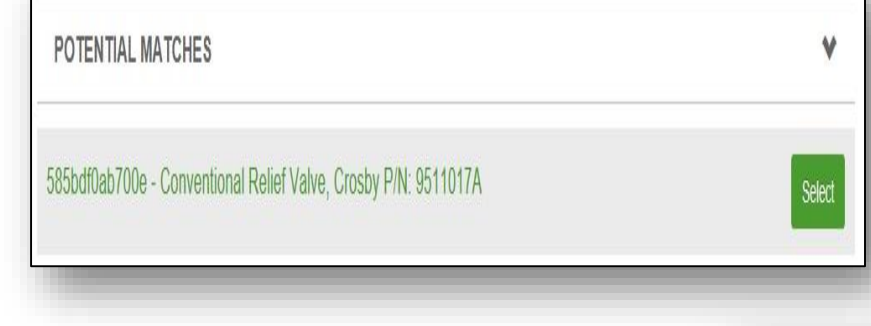

- **[Contents menu](#page-2-0)**

- **[I want to buy](#page-13-0)** 

**menu**

3

Matched orders are displayed next to your own related order (highlighted in bold). Click the URL to take you straight to '**Order Details'**.

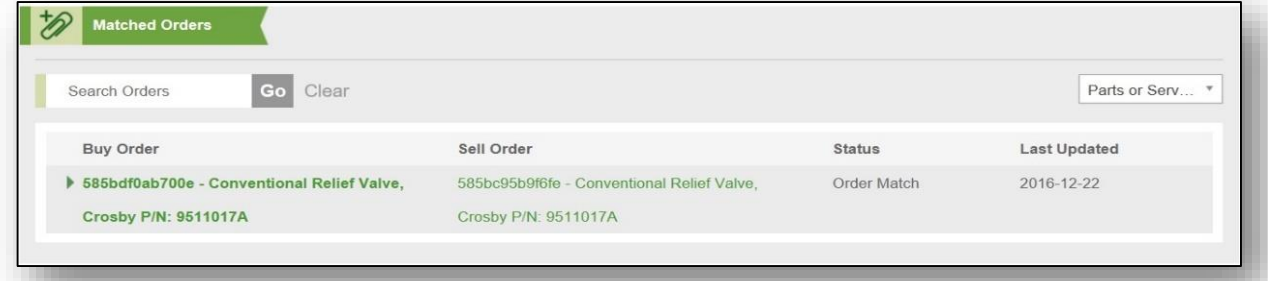

#### <span id="page-28-0"></span>Trade

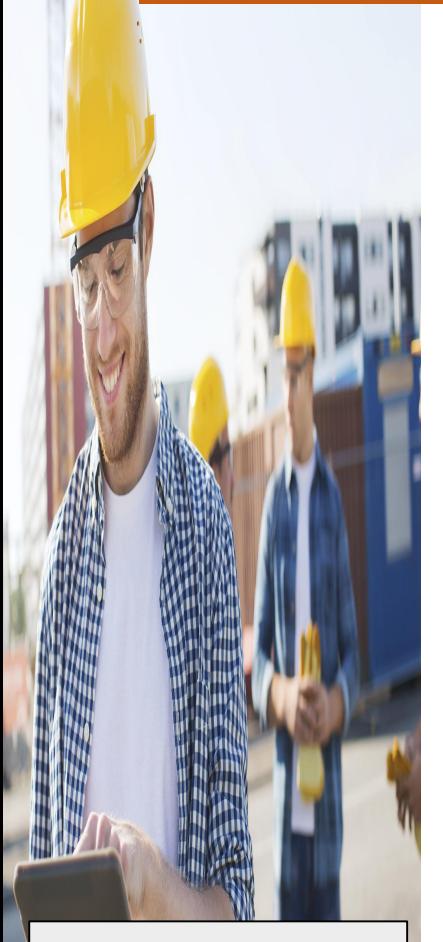

- **[Contents menu](#page-2-0)**
- **[I want to buy](#page-13-0)  menu**

Our '**Product Summaries**' provide a shorthand guide to the item's technical and brand attributes. This is where trading over price takes place.

Product Summaries.

Change your display currency.

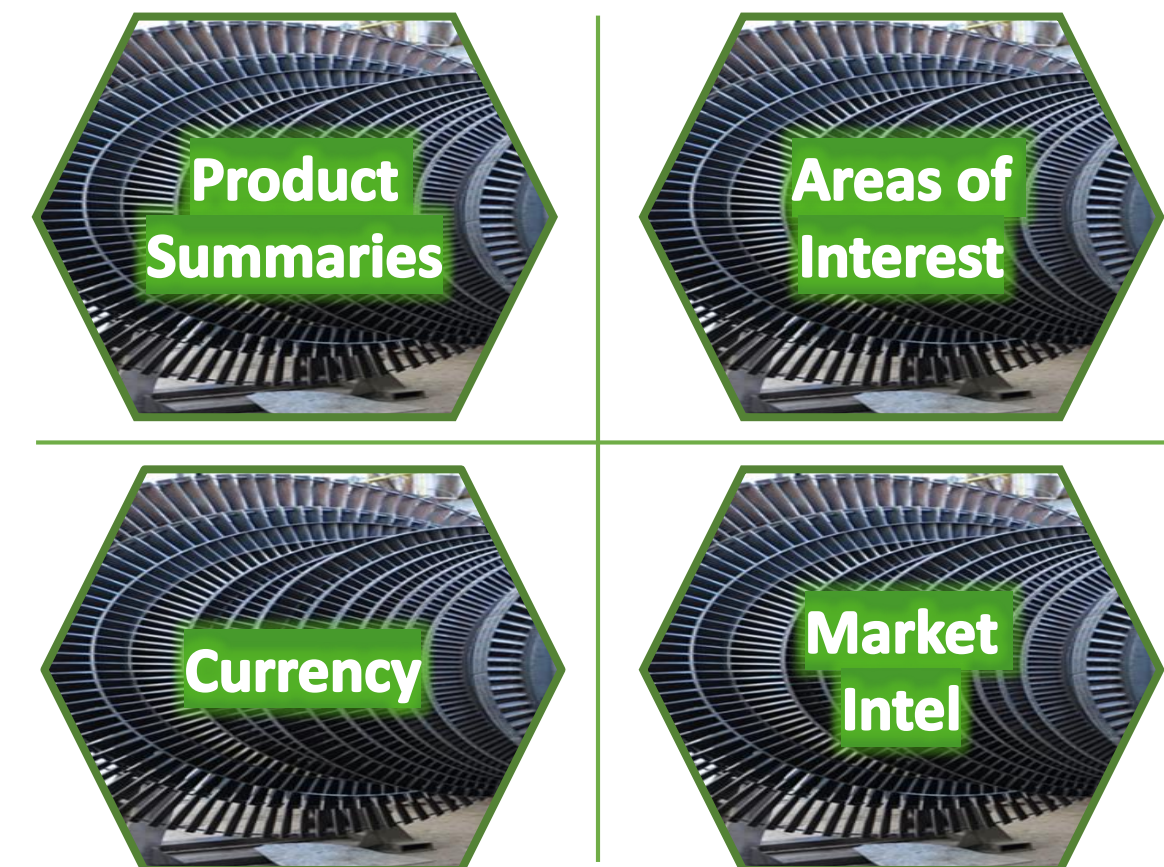

Choose what type of orders to display.

Ask us for market intelligence around price, volume, trades, location etc.

#### Product Summaries

Product Summaries provide a shorthand guide to the item's technical and brand attributes. This is where negotiations take place.

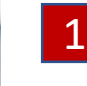

- **[Contents menu](#page-2-0)**

**I** want to buy

- **[Trade menu](#page-28-0)**

**menu**

Each individual buy and sell order is shown in a price stack with the best buy and sell orders at the top.

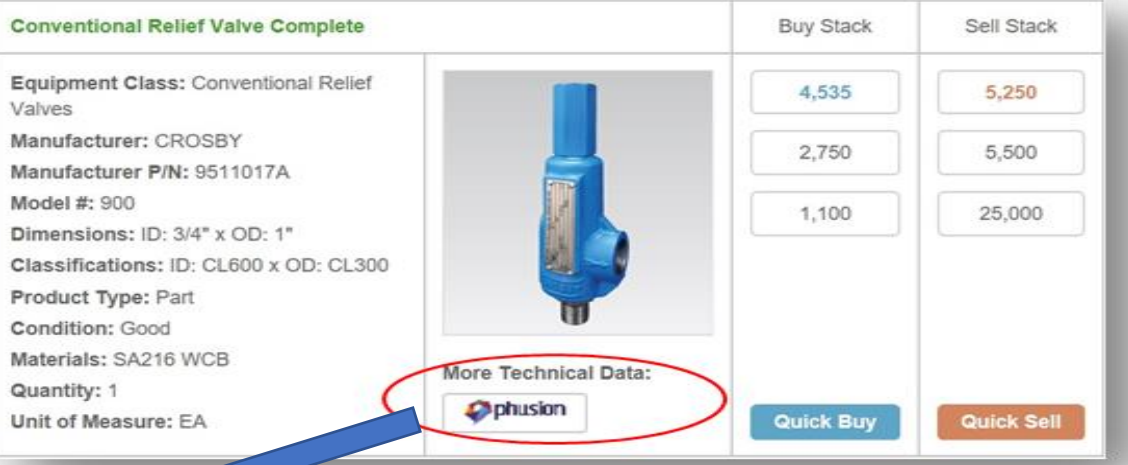

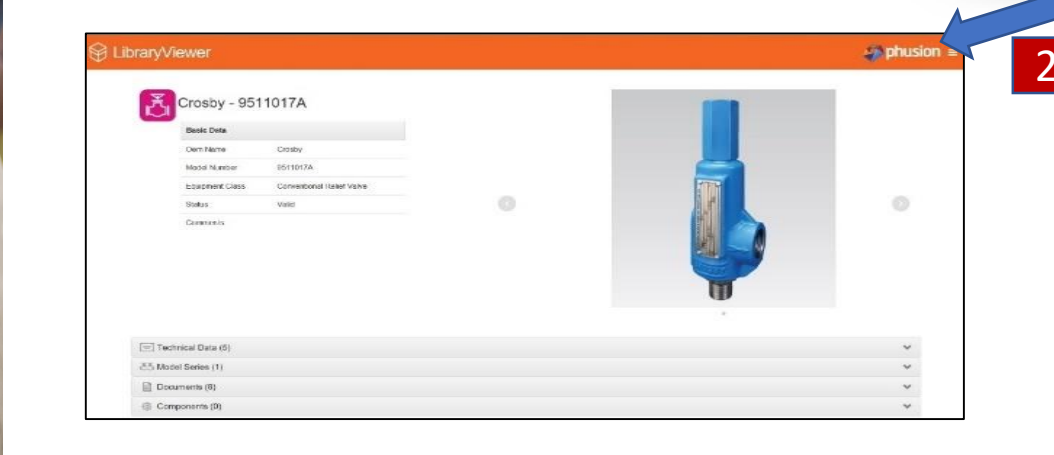

2 In some '**Product Summaries**' you will find a '**More Technical Data:**' feature.

This gives you access to an engineering data archive containing more technical attributes, model data and associated documentation.

#### Product Summaries / cont.

1

You can quickly recognise your orders or those of your colleagues in our Product Summaries.

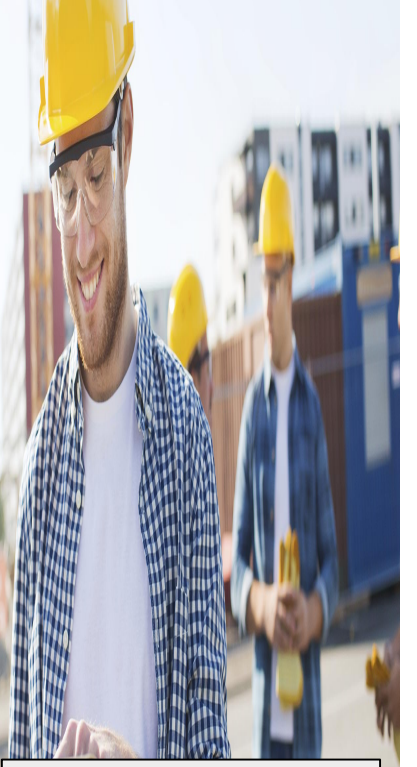

- All of your orders have a red **Conventional Relief Valve Complete Buy Stack** Sell Stack bold border. Equipment Class: Conventional Relief 4.525 5,250 Valves Manufacturer: CROSBY 4.500 25,000 Manufacturer P/N: 9511017A 2 All of your colleagues' orders Model #: 900 have a green bold border. 4.400 99,999,999 Dimensions: ID: 3/4" x OD: 1" Classifications: ID: CL600 x OD: CL300 Product Type: Part Condition: Good Materials: SA216 WCB More Technical Data: Quantity: 1 **Ophusion** Quick Sell **Quick Buy** Unit of Measure: EA
- **[Contents menu](#page-2-0)**
- **[I want to buy](#page-13-0)  menu**
- **[Trade menu](#page-28-0)**

**3** You can choose to hide these orders by using these checkboxes.

**O** Hide Own Orders

**D** Hide Company Orders

#### Areas of Interest

Our platform contains part that are new, used, verified surplus and unverified surplus . We have made it easy for you to display only those items you are interested in buying.

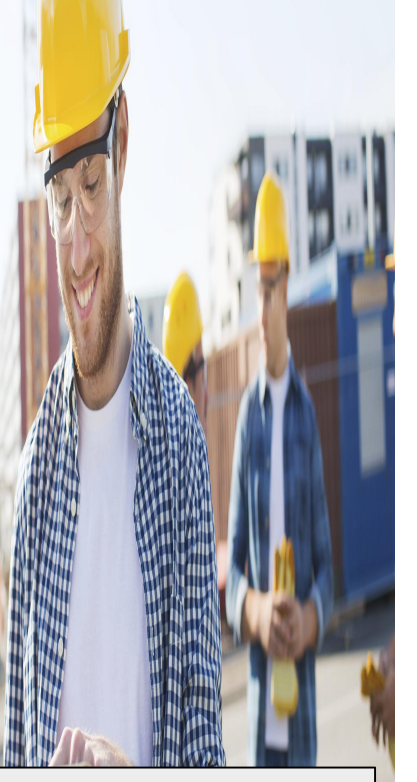

- **[Contents menu](#page-2-0)**
- **[I want to buy](#page-13-0)  menu**
- **[Trade menu](#page-28-0)**

1 After entering your search 2 You can select multiple and/or navigation process you can choose to show only items that interest you using the '**Areas of Interest**' feature.

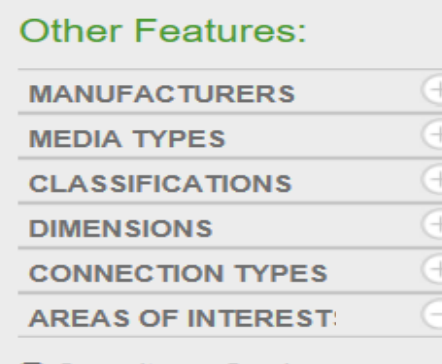

- **O** Consultancy Services
- **Q** Labour Services **O** New Parts
- Quality Assurance Services
- □ Specialist Labour Services
- □ Surplus Unverified For Sale
- Surplus Verified For Sale

areas of interest to show. 2

> **AREAS OF INTEREST O** Consultancy Services **O** Labour Services **K** New Parts Quality Assurance Services □ Specialist Labour Services Surplus - Unverified For Sale **■ Surplus - Verified For Sale**

You can reset this filter by clicking on this button. 3

- 4
- You can also exclude those orders from companies you cannot trade with by selecting this checkbox.

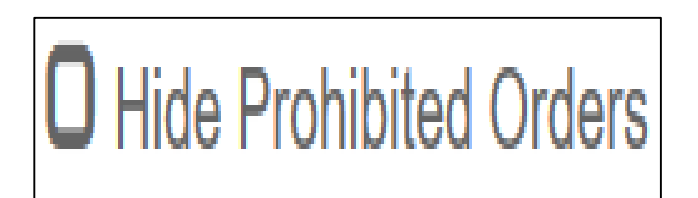

**Reset All Filters** 

#### Change Currency

You can change the display currency. The system is automatically updated with European Central Bank exchange rates.

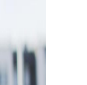

1

#### **'Change Currency'**

You can alter the display currency by clicking on this button.

3

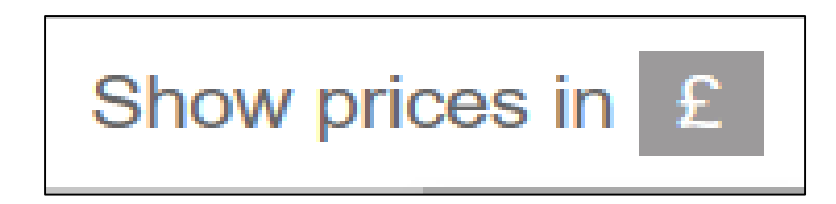

- **[Contents menu](#page-2-0)**

- **[I want to buy](#page-13-0)** 

- **[Trade menu](#page-28-0)**

**menu**

2 Select from Pounds, Euros or Dollars using the '**Show prices in**' dropdown.

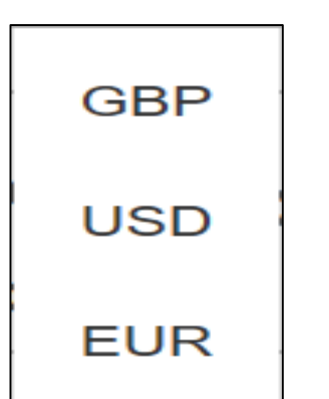

The button will update to reflect the chosen currency.

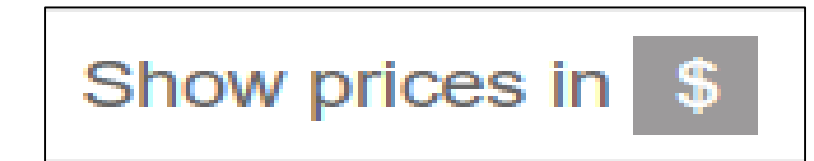

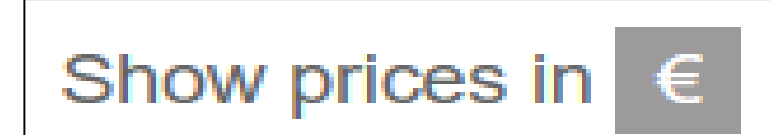

#### Market Intelligence

To encourage trading and transparency we provide our members with access to market intelligence.

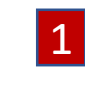

about.

**C**lick on the '**Need A Hand?**' button on the main Dashboard.

We can help you with finding items, listing items, market intelligence, additional third party services and training. Set out your requirements below and we will be in touch:

Can you send me a report detailing FRER Ammeter trades in the last six months the price spread of those currently available.

- **[Contents menu](#page-2-0)**
- **[I want to buy](#page-13-0)  menu**
- **[Trade menu](#page-28-0)**

Send Enter the details of the area of activity you want to gain market intelligence

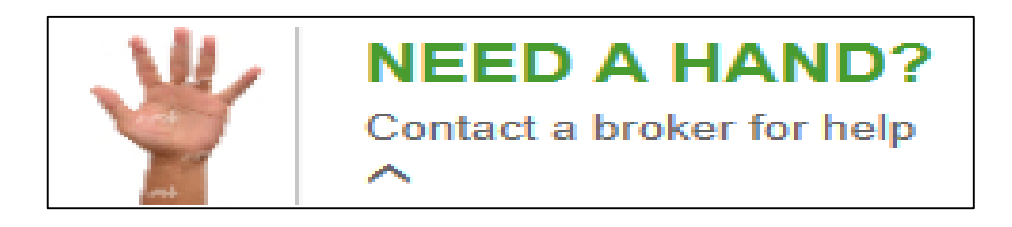

3 We will send you a report detailing activity.

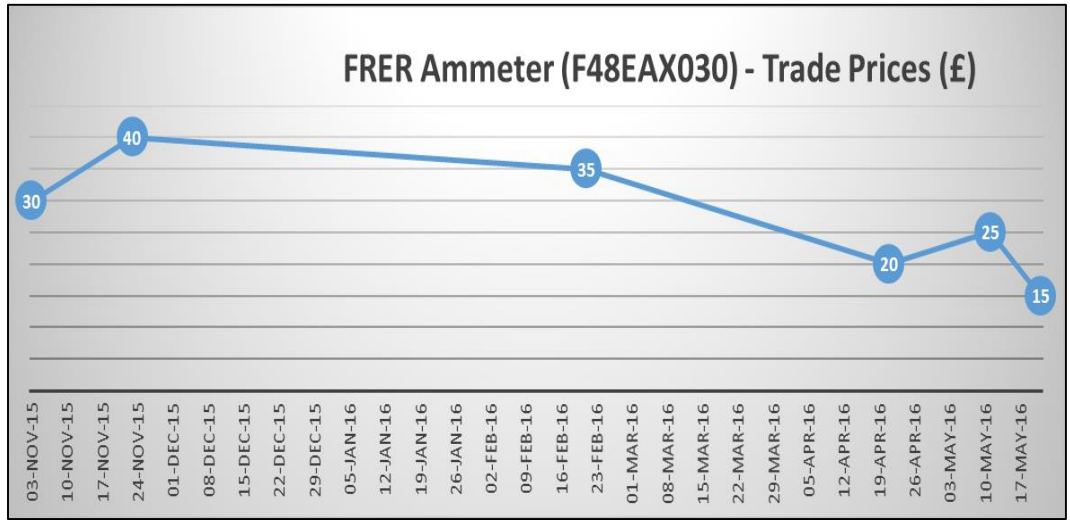

#### <span id="page-34-0"></span>**Transact**

You can start a transaction at any time, however we recommend you check the details and spend some time negotiating a price before doing so.

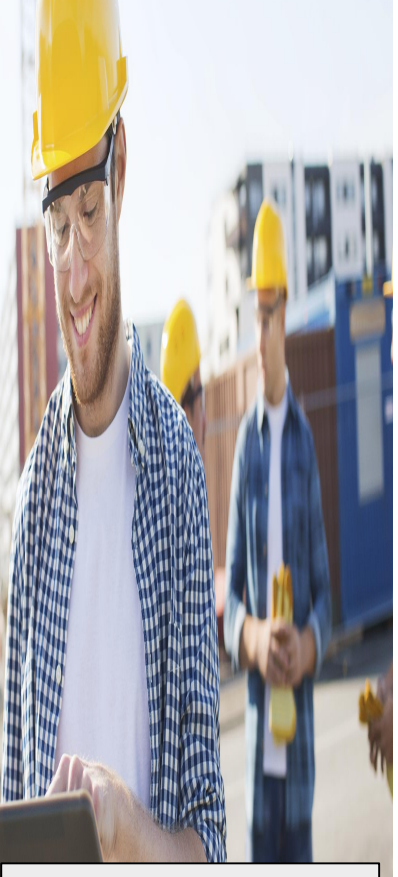

- **[Contents menu](#page-2-0)**
- **I** want to buy **menu**

Click on a price block to open the '**Order Details**' page. The '**Start Transaction**' button appears on the top right.

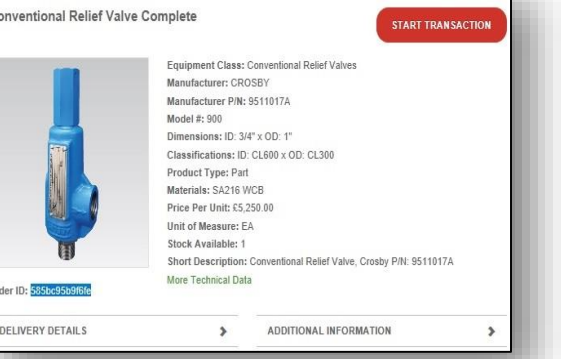

Back To Listings

- 4
- When the contract is executed, click on the '**Confirm Transaction**' button and we will send you notice of any commission owed.

1 Click on a price block to **2** Click the button then choose one **3** Now you can exchange of our template contracts and/or send a message to the seller.

**CREATE NEW TRANSACTION FOR: CONVENTIO** 

Template

Notes

Ampelius Parts Supply Template

Hapov to review your terms of supply or to work

**CONVEN** 

**P** James

Marathe  $\mathscr{D}$  Docum

documents, send messages to each other and track progress.

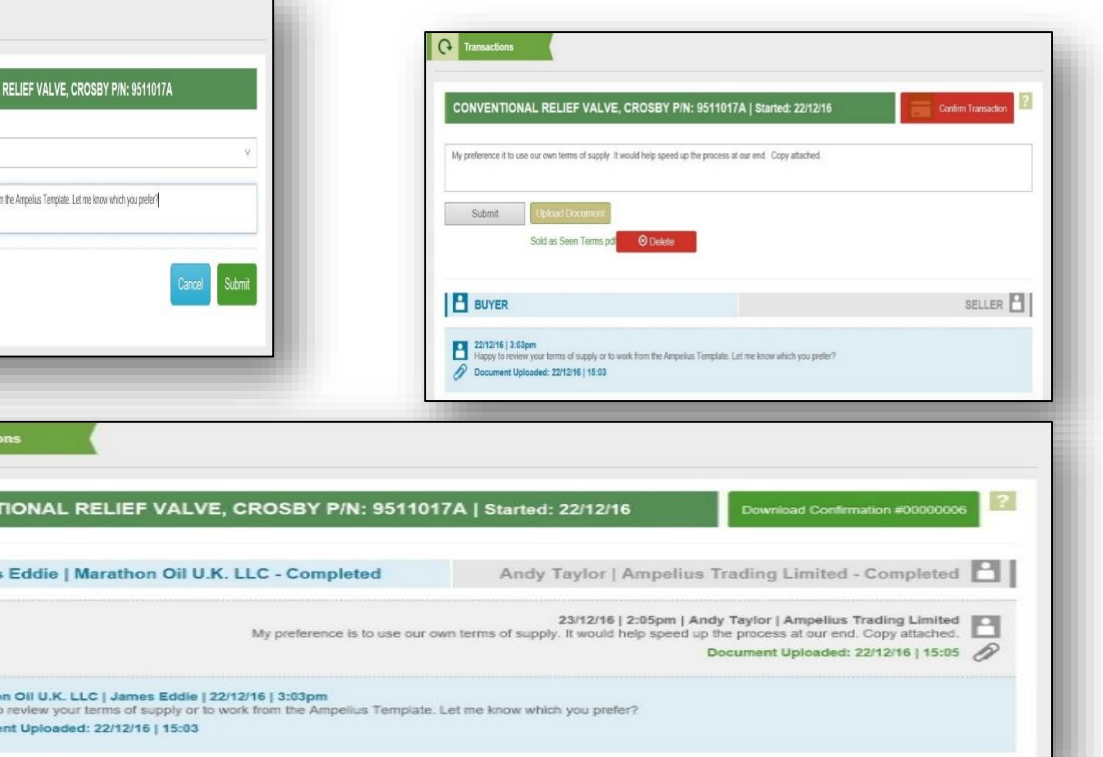

3

#### Transactions / cont.

- **[Contents menu](#page-2-0)**

**I** want to buy

**menu**

You can monitor the progress of each transactions.

2

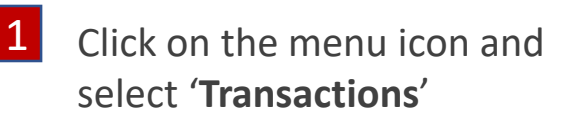

**Transactions** 

All Orders

**Your Orders** 

Company Orders

**Matching Orders** 

**Transactions** 

Subscribers

**Prohibited Companies** 

My Details

In the transaction page you can use the search box and filter functions to find the transaction you wish to review or action.

**3** To open the transaction click on the title URL.

57f239cdd849c - Control Valve, SEVERN UNIVAL P/N: MODEL 1412

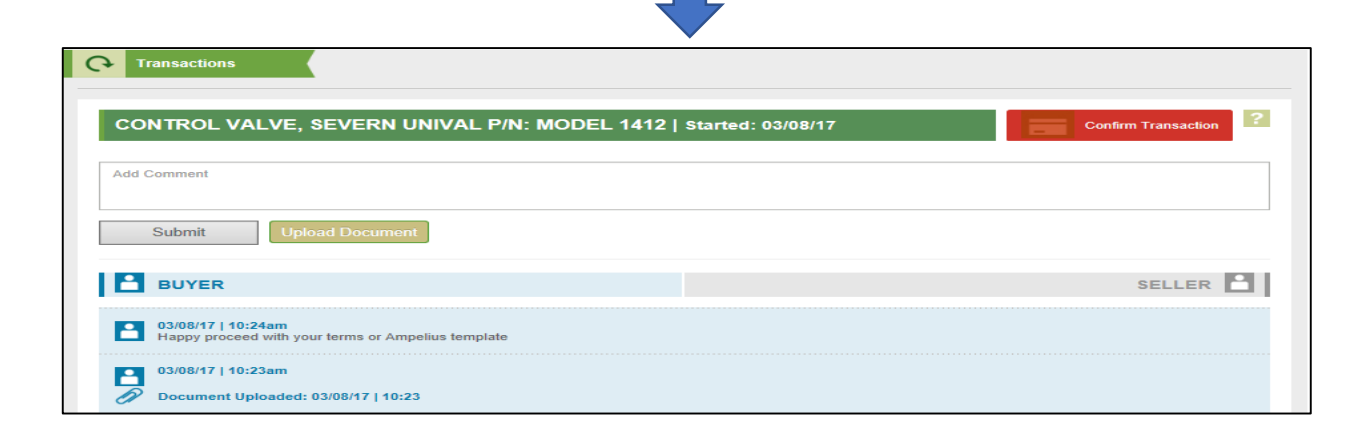

#### Latest Activity

Each time you login you will see our 'Latest Activity' page. This is a quick summary of activity.

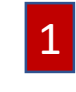

On the **'Latest Activity'** page we spotlight new items available and recent trading activity.

You can click on each activity to view more information.

Why not ask us to spotlight one of your own orders or provide a message we can share with the community.

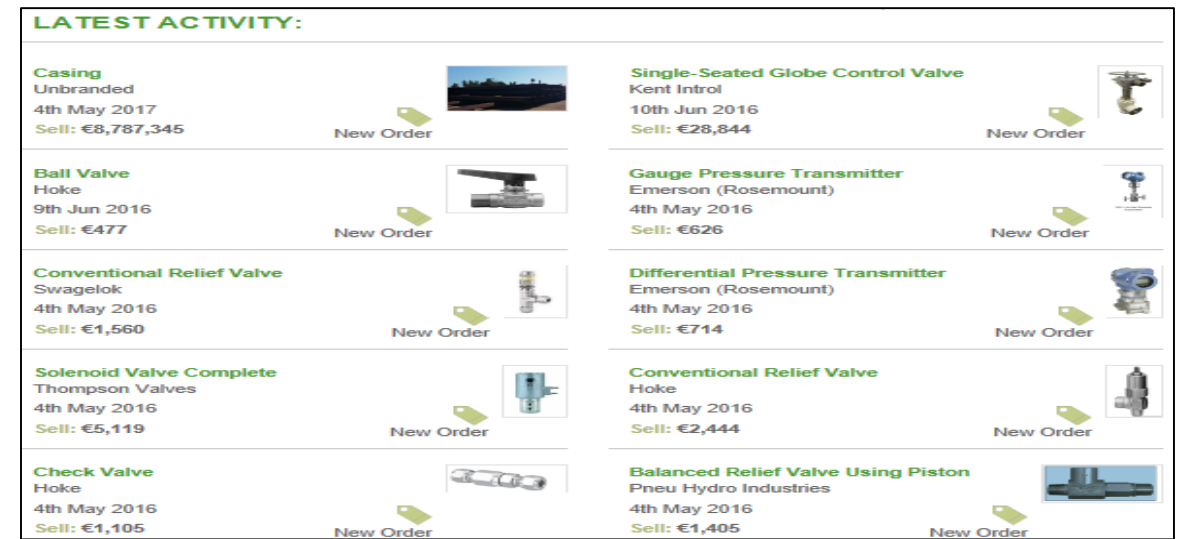

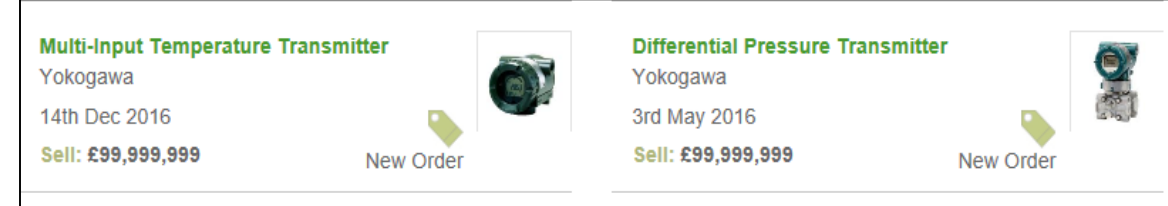

We are putting the spotlight on a number of Yokogawa items recently added.

Click 'Need a Hand?' if you want to find out more.

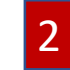

A **'Spotlight Message'** appears at the bottom of the Latest Activity page.

- **[Contents menu](#page-2-0)**

**I** want to buy **menu**

#### <span id="page-37-0"></span>I want to sell

**Commentant** 

- **[Contents menu](#page-2-0)**

Use this guide to take you through our selling process. Click on a section below to learn more…..

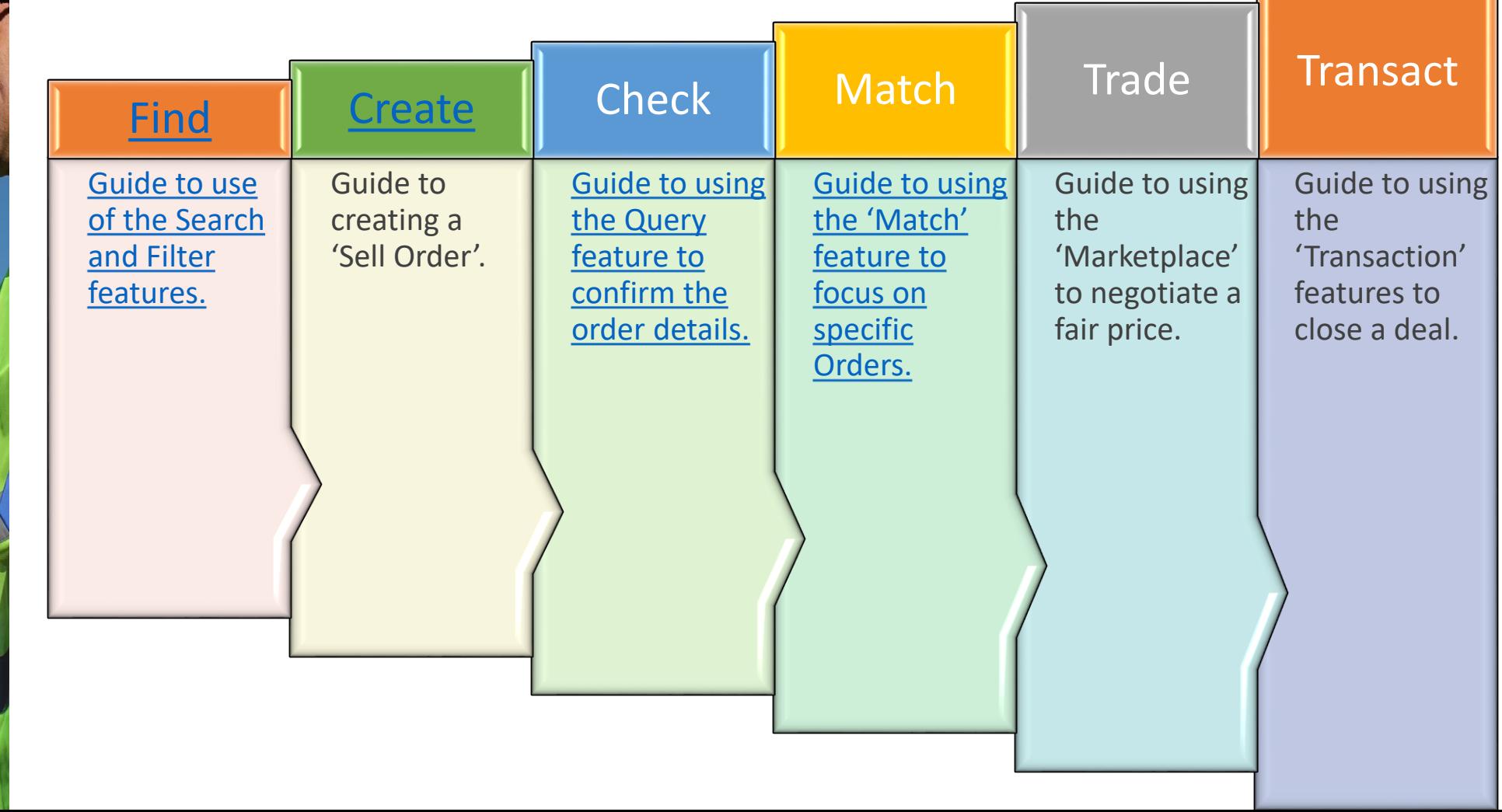

# <span id="page-38-0"></span>Find

**Commentant** 

- **[Contents menu](#page-2-0)**

**I** want to sell

**menu**

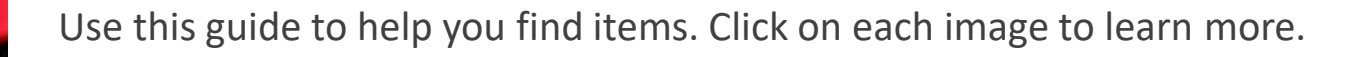

Let us search for you. **Use our classifications.** 

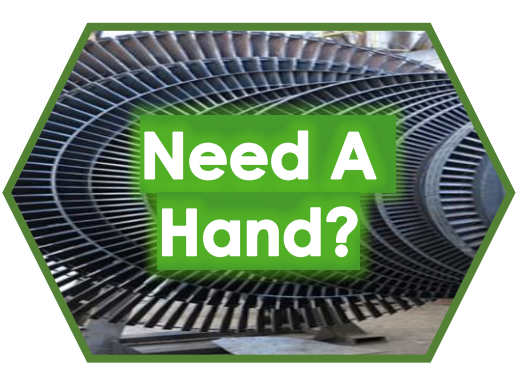

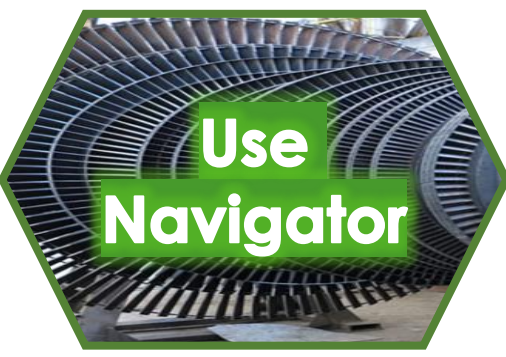

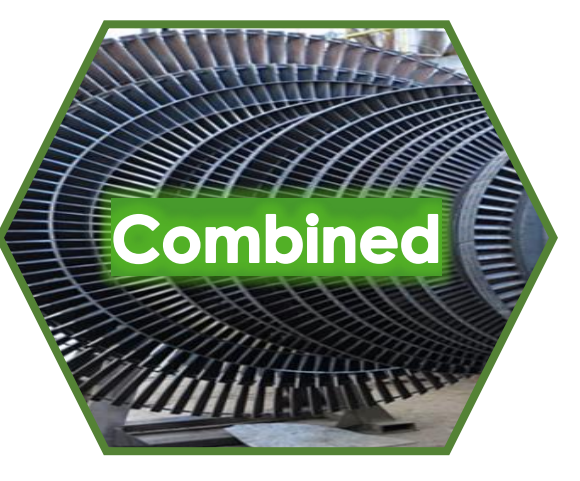

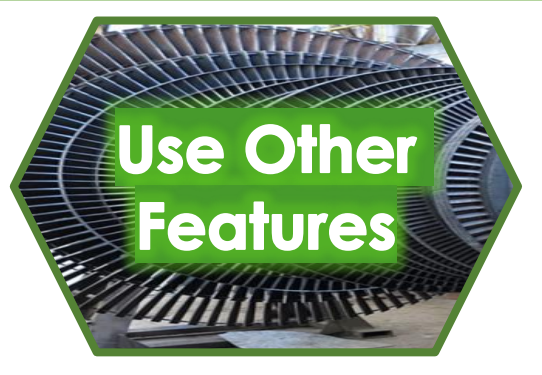

Filter on attributes.

Use **Search** 

Use our search box.

Combined all four approaches to maximise the chance of finding what you want.

#### Need A Hand?

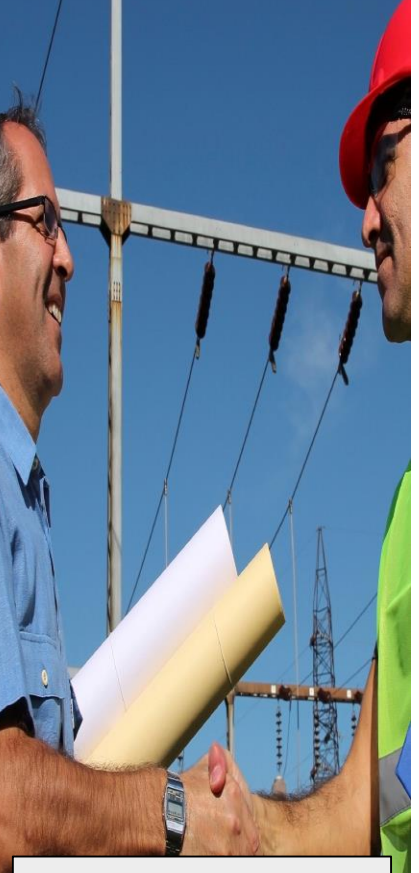

- **[Contents menu](#page-2-0)**
- **[I want to sell](#page-37-0) menu**
- **[Find menu](#page-38-0)**

A quick way to find buyer interest is to let us do the hunting for you.

1 Click on the **'Need A Hand?'** button on the main Dashboard.

We can help you with finding items, listing items, market intelligence, additional third party services and training. Set out your requirements below and we will be in touch:

Can you send me a report on recent buyer interest in 16" ball valves. Can you also send me a list of current ball valve buy orders.

Send

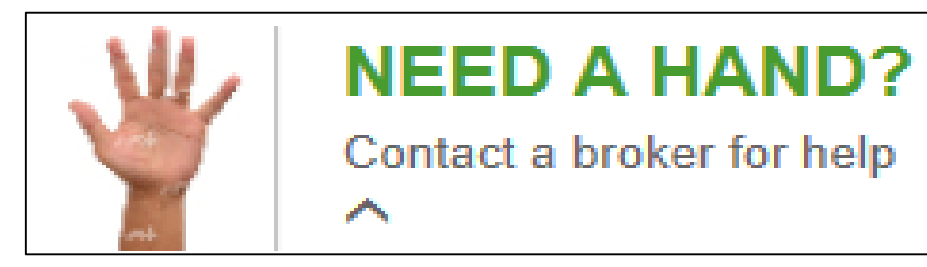

- 2 Enter the details of the item you want information about then click '**Send**'.
- **3** We will prepare a report for you addressing your specific request.

#### Use Navigator

Navigating through the product and specification menu choices can maximise the number of results.

**'Product'** Start by selecting from the list of Products.

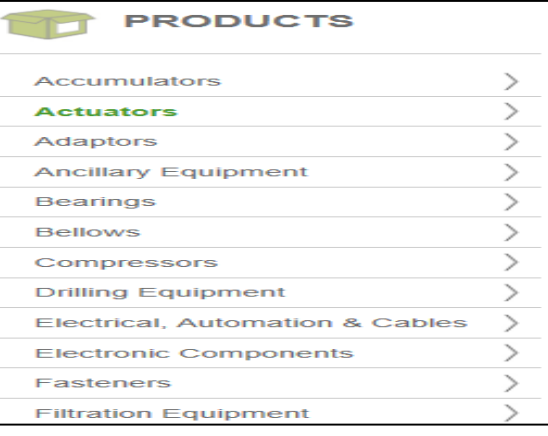

- **[Contents menu](#page-2-0)**

Form of the company

- **[I want to sell](#page-37-0) menu**
- **[Find menu](#page-38-0)**
- 1 2 **'Equipment Type?'** Then select the equipment type.
	- Specification: **ACTUATORS** o actuator other o actuator repair kits o actuator seals o actuators o hydraulic actuators o pneumatic actuators o valve actuators
- Then select the component. Specification:  $\oplus$ **ACTUATORS HYDRAULIC ACTUATORS**  $\Box$  hydraulic actuator nydraulic actuator glass  $\Box$  hydraulic actuator positioner M rotary hydraulic spring return actuator  $\Box$  safety head

3 **'Component'**

4 To go back a step just click on the green section in the grapevine**.**

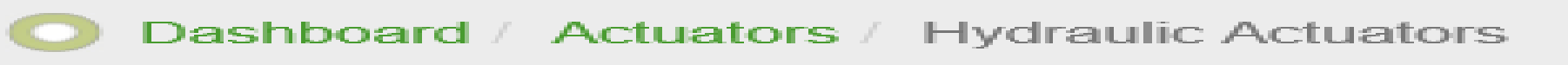

#### Use Other Features

- **[Contents menu](#page-2-0)**

Company of the Company

- **[I want to sell](#page-37-0)** 

- **[Find menu](#page-38-0)**

**menu**

Using 'Other Features:' menu can help if you only want items from a specific manufacturer, of a particular dimension, with a specific classification etc.

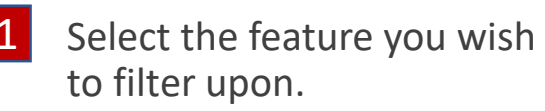

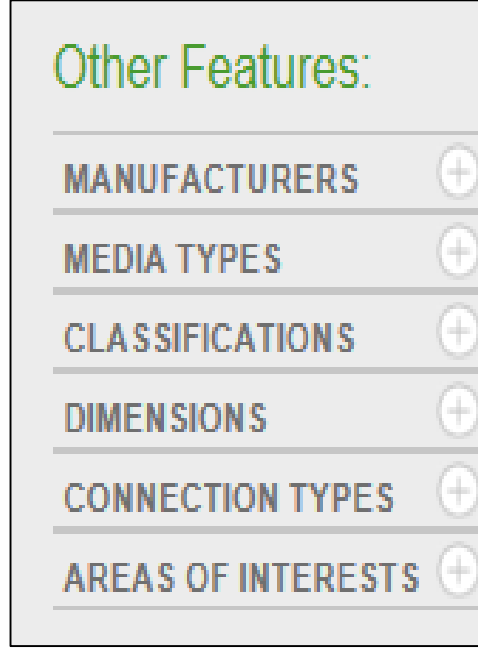

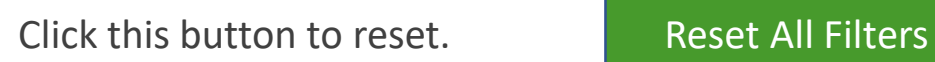

**2** Type the feature into the search box and select the feature

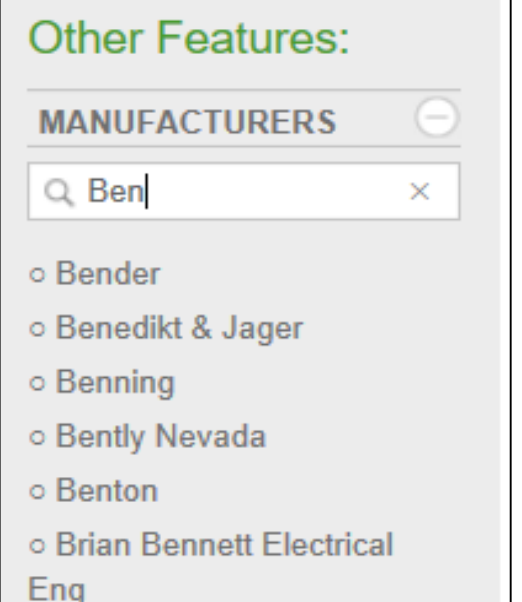

**3** You can then add more features.

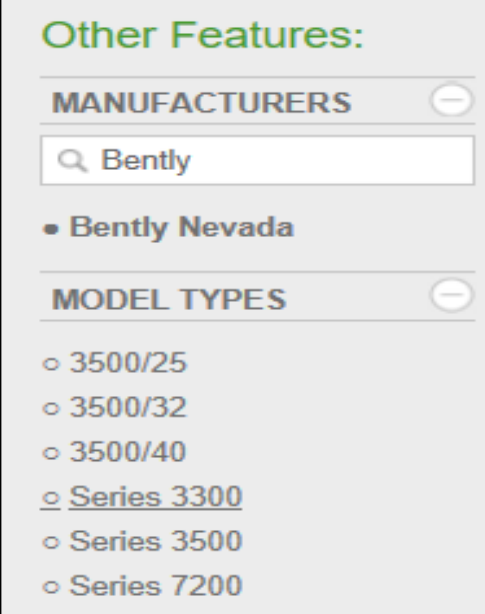

#### Use Search

Joseph Mary

Using the search box can help compliment your product and feature searches. It look for an exact result, if this is unavailable it will look for close results.

**SS-4R3A5** 

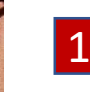

- 1 You can find the Search Box on the Dashboard page. 2 Enter a keyword or reference, e.g. part number,
	- **SEARCH** G<sub>O</sub>

Dashboard

into the box and press 'GO'

The page will update to show the '**Product Summary**' for all the orders that match the search. 3

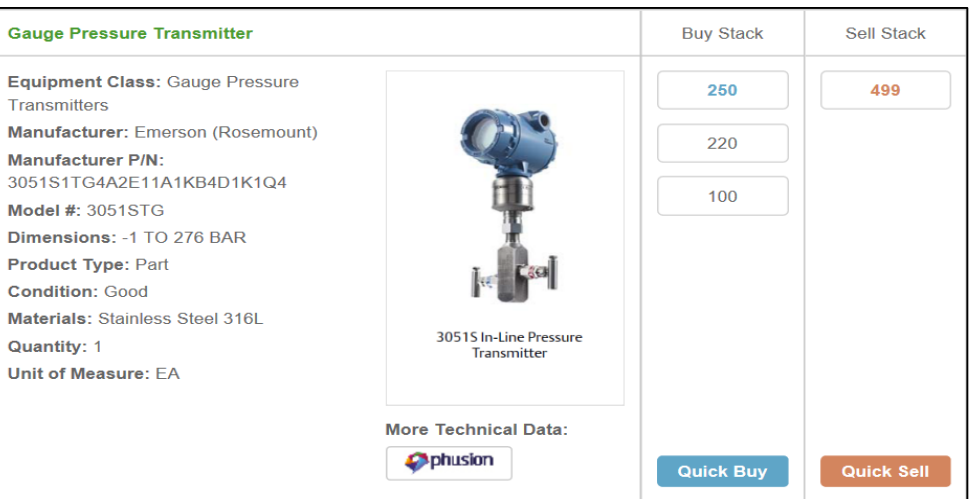

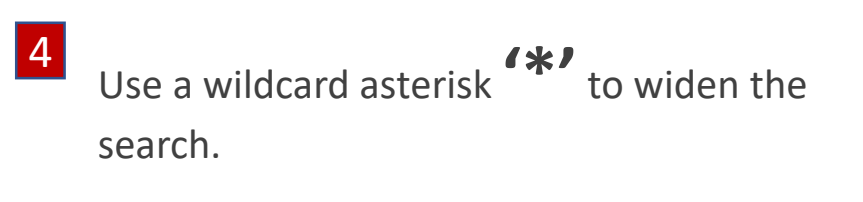

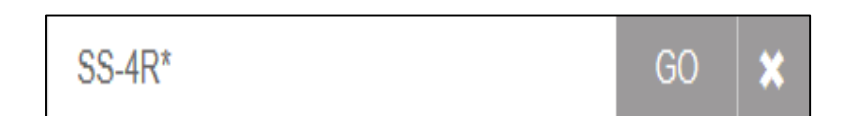

GO

×

**menu**

- **[I want to sell](#page-37-0)** 

- **[Contents menu](#page-2-0)**

- **[Find menu](#page-38-0)**

# Combined Approach

You can combine approaches to increase the power of your search.

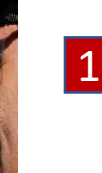

From '**Products**' select a category.

- an equipment class then a component.
- 1 From 'Products' select a **2** From 'Specification:' select **3** Enter an attribute into the search box. 3

 $60<sub>1</sub>$ 

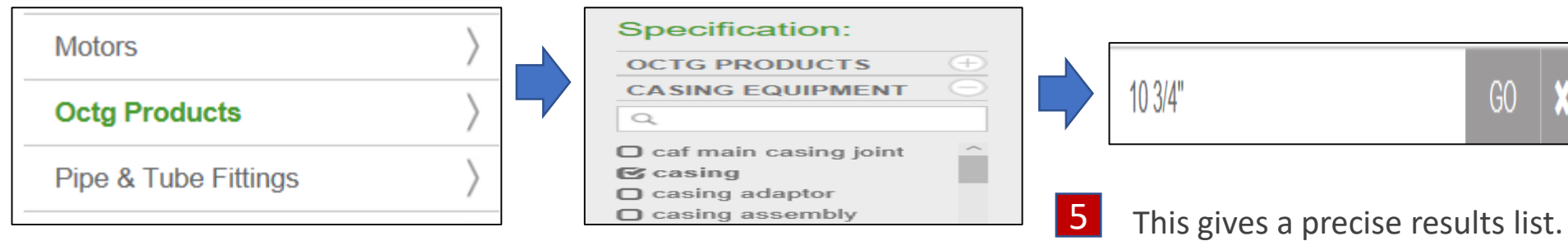

Select the precise feature from the '**Other Features:'** section. 4

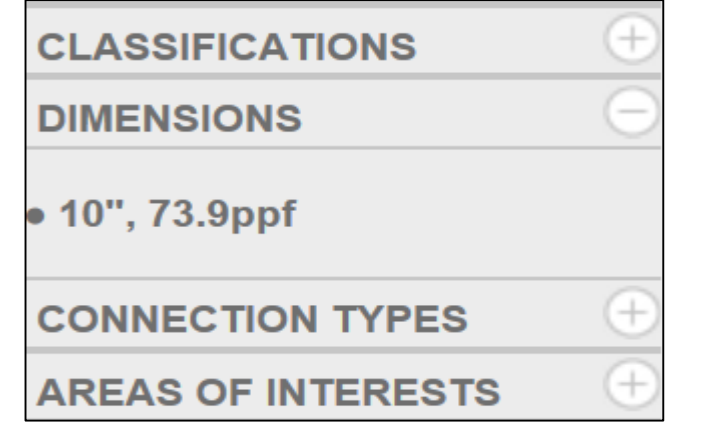

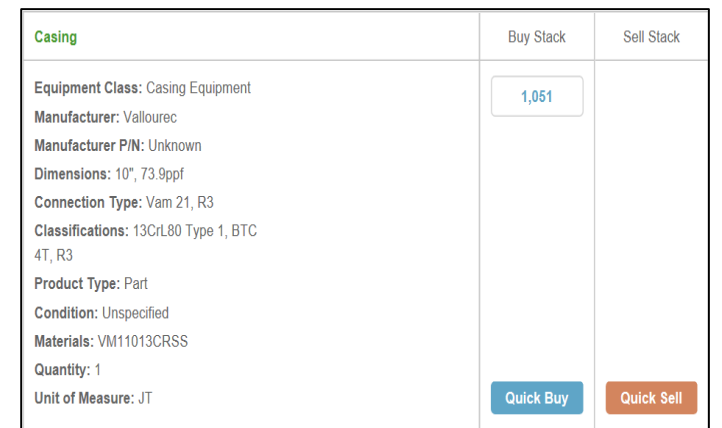

- **[Contents menu](#page-2-0)**

Formation of

- **[I want to sell](#page-37-0) menu**
- **[Find menu](#page-38-0)**

#### <span id="page-44-0"></span>Create Orders

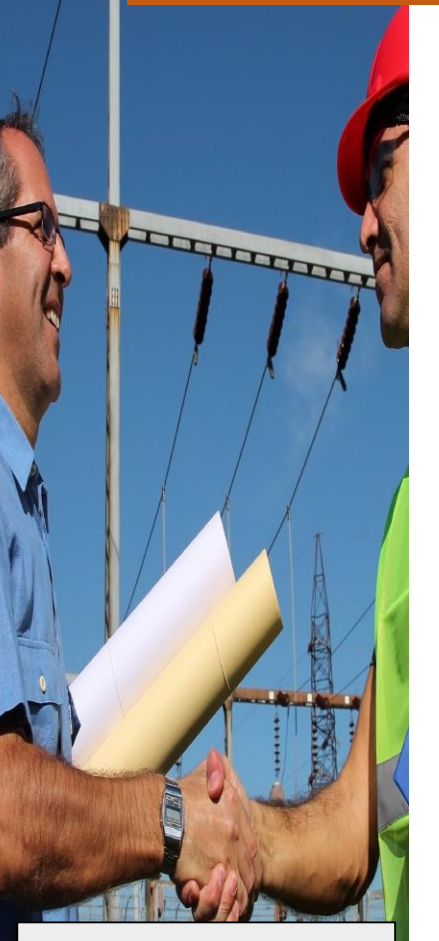

- **[Contents menu](#page-2-0)**
- **[I want to sell](#page-37-0)  menu**

Use this guide to help you create orders. Click on each image to learn more.

Use our '**Need A Hand?**' feature to add an order to the market.

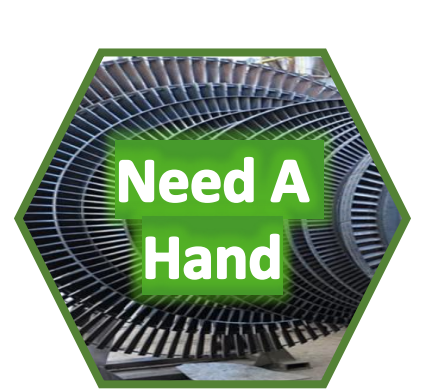

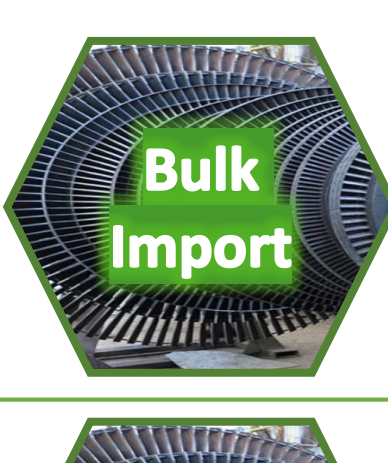

Use our mapping and bulk import process to add multiple orders to your account.

If you have found the item, use our **'Quick Sell'** feature to start negotiating.

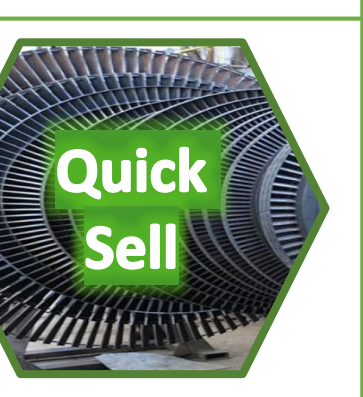

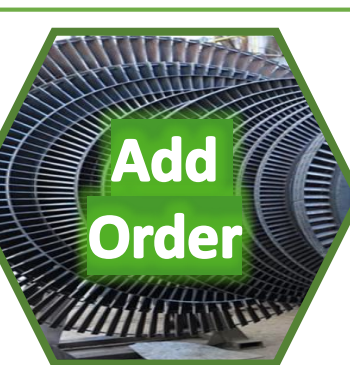

Use our template to add an order to your account.

#### Need A Hand?

A quick way to add an order to sell an item is to let us do it for you.

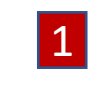

**C**lick on the 'Need A Hand?' button on the main Dashboard.

We can help you with finding items, listing items, market intelligence, additional third party services and training. Set out your requirements below and we will be in touch:

I have a pressure safety valve for sale. It is 4" x 6" Anderson Greenwood Part number is 22312P46/S. It is in good conditions so I am looking for around £2000.

Send

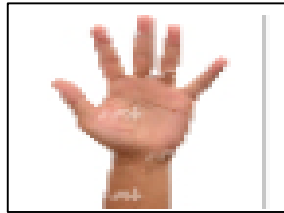

#### **NEED A HAND?** Contact a broker for help

**2** Enter the details of the item you want to sell and click on Send.

 $\sim$ 

3 We will raise a sell order for you and let you know if there are any matching buy orders.

- **[Contents menu](#page-2-0)**

**Comment** 

- **[I want to sell](#page-37-0) menu**
- **[Create Orders](#page-44-0)  menu**

**The street of the presence of the contract of the contract of the contract of the contract of the contract of** 

#### Bulk Import

If you have a large number of items to sell you can use our bulk import process.

#### 1 **'Multiple Items to Sell'**

If you have a list or items to sell you can send the details to **brokerage@ampeliustrading.com** and we will create the orders for you, import them into your account and match them with any buy orders already on the site.

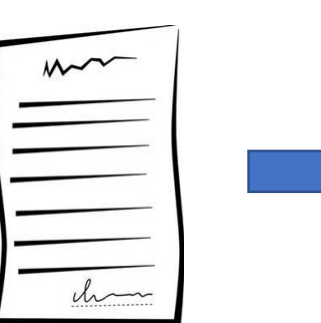

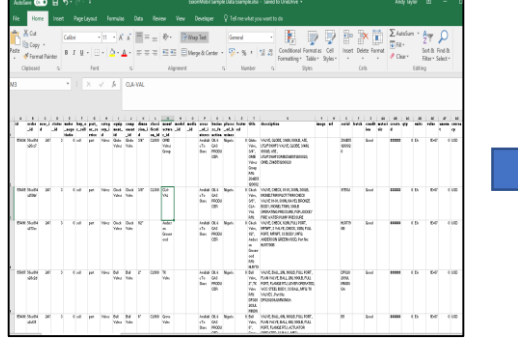

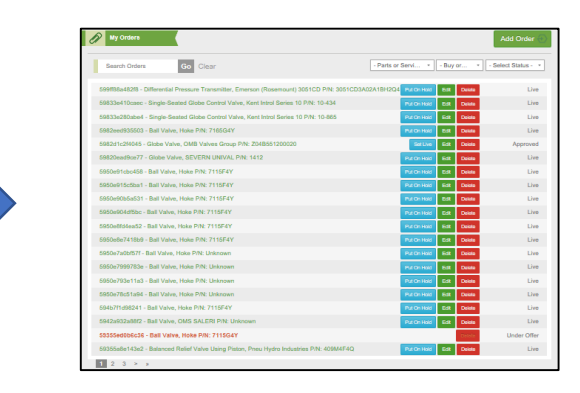

- **[Contents menu](#page-2-0)**

**Company** 

- **[I want to sell](#page-37-0) menu**
- **[Create Orders](#page-44-0)  menu**

**WE BEEN THE BURGLER WAS ARRESTED FOR A STATE OF A REAL PROPERTY.** 

database structure.

Send the details via email. We will map to our Import into your account.

## Quick Sell

Don't just accept the buyer price! Be prepared to negotiate, we have made it quick and easy.

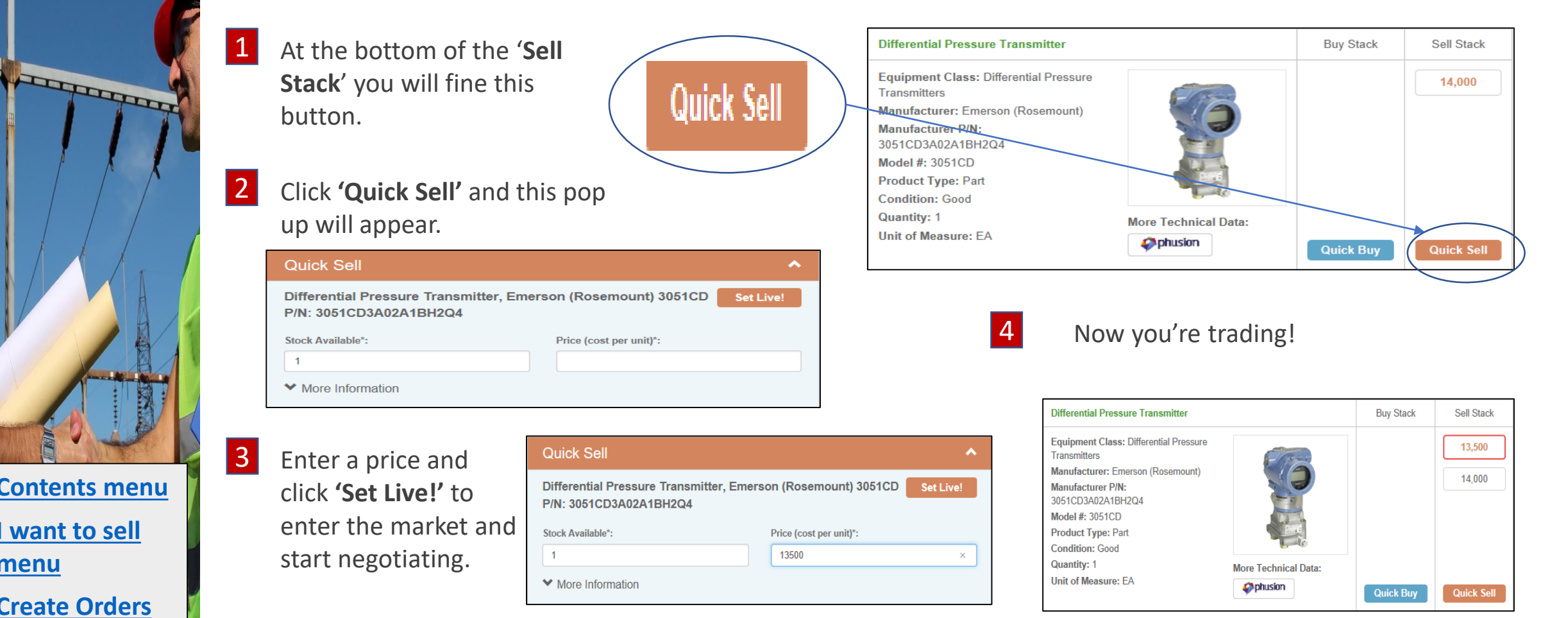

- **[Contents menu](#page-2-0)**
- **[I want to sell](#page-37-0) menu**
- **[Create Orders](#page-44-0)  menu**

WE BE A LIBRARY FOR THE MONTANT CHARGE TO

# Add order

formation of the contract

You can add a new sell order using our templates.

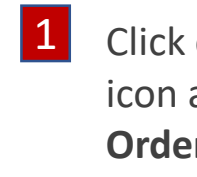

icon and select '**Your Orders**'

All Orders

**Your Orders** 

**Company Orders** 

**Matching Orders** 

Transactions

Subscribers

My Details

**Prohibited Companies** 

- 
- Click on the '**Add Order**' button and choose the type of order. Click on the menu 2 3 Then complete the template.

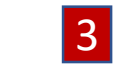

 $\mathbf{r}$ 

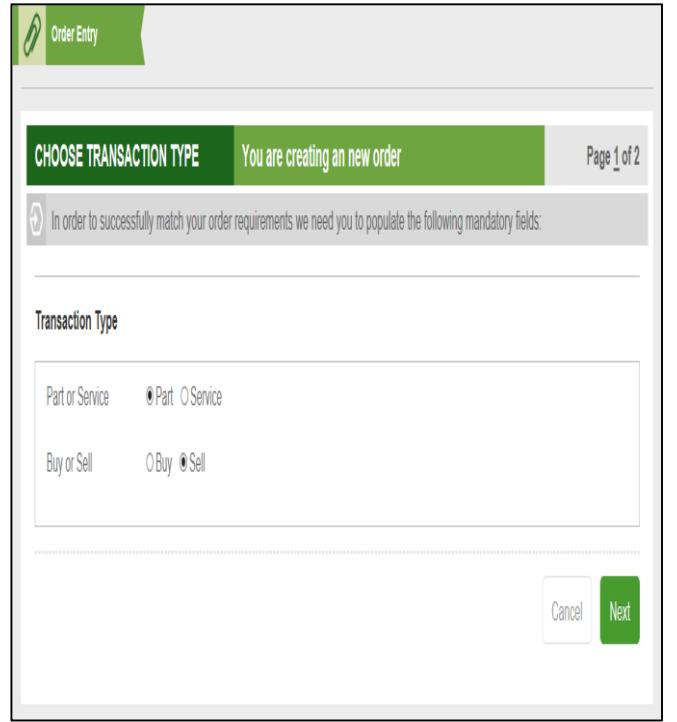

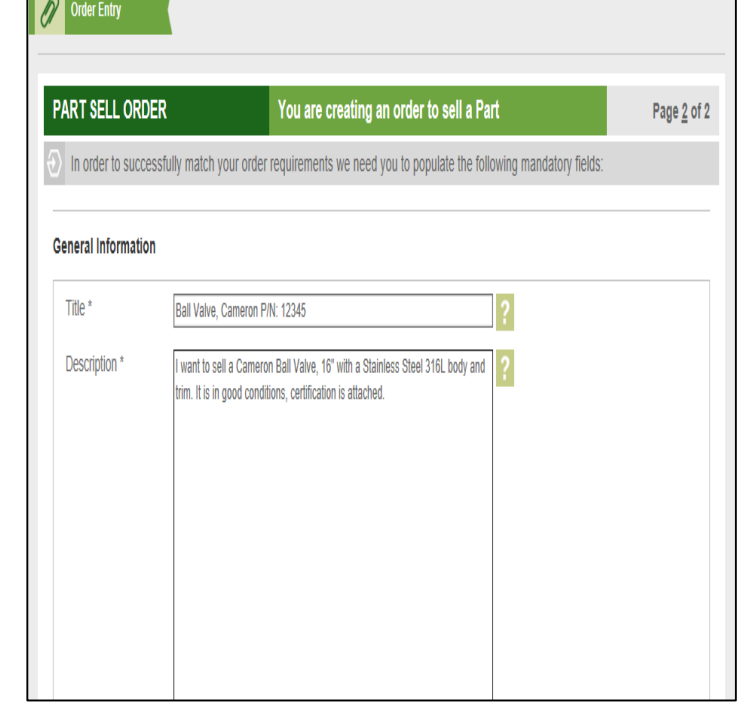

- **[Contents menu](#page-2-0)**
- **[I want to sell](#page-37-0) menu**
- **[Create Orders](#page-44-0)  menu**

**The community of the community of the community of the community of the community of the community of the community** 

### Add order/ cont.

We have provided some technical & brand attribute menus to help you complete the order.

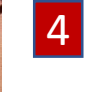

6

The '**Order Filtering**' in the '**Order Entry Screen**' does not have to be completed but may speed up our review process.

All these entries can be amended at any time.

5 You can add any Word or PDF documents to the order and indicate what aspect you require our support in addressing.

To finish click on the '**Send For Review**' button to start the Ampelius process or if you want to come back to work on it later click on the '**Save**' button.

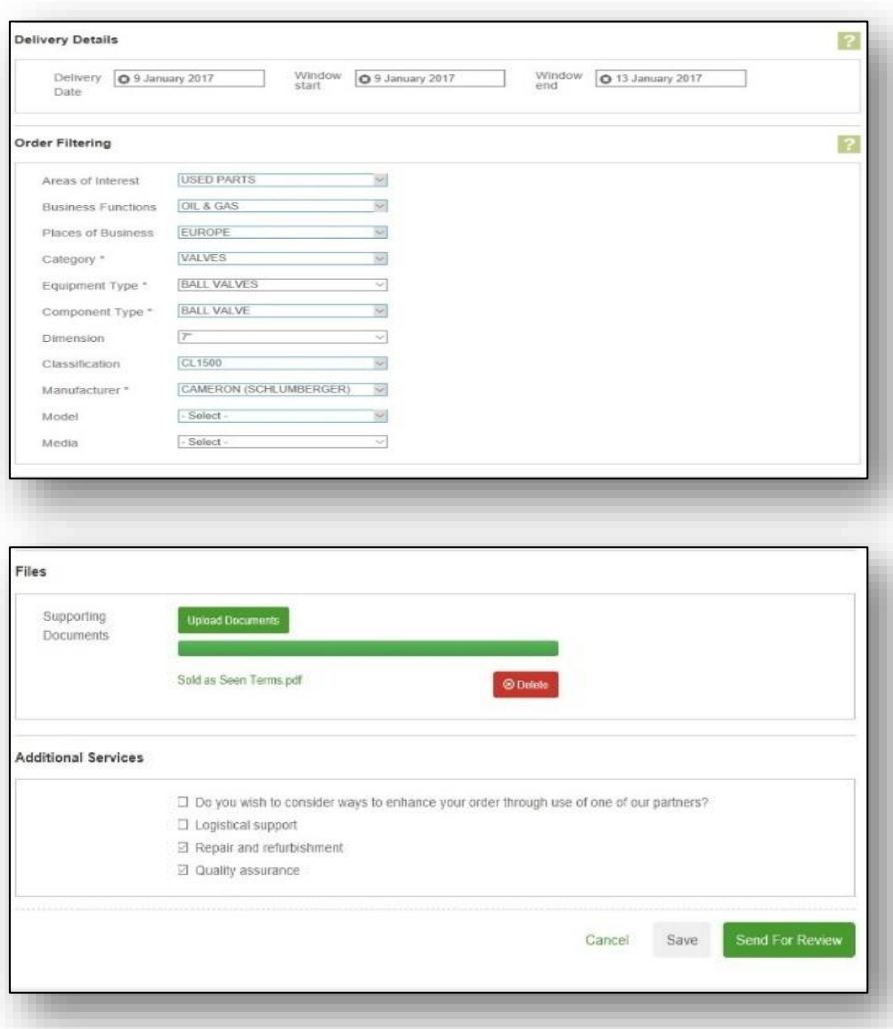

- **[Contents menu](#page-2-0)**

Formation of the Company

- **[I want to sell](#page-37-0) menu**
- **[Create Orders](#page-44-0)  menu**

THE R. P. LEWIS CO., LANSING, MICH. 49-14039-1-120-2

#### <span id="page-50-0"></span>**Check**

Joseph Mary

- **[Contents menu](#page-2-0)**

- **[I want to sell](#page-37-0)** 

**menu**

We aim to maximise the information available about an order, however we make it easy for you to send questions to the buyer to support your due diligence and the negotiation process.

stack you will access the '**Order Details**'. Here you will find the full order information guide. This area displays unique information such as delivery terms, location and specific supporting documentation.

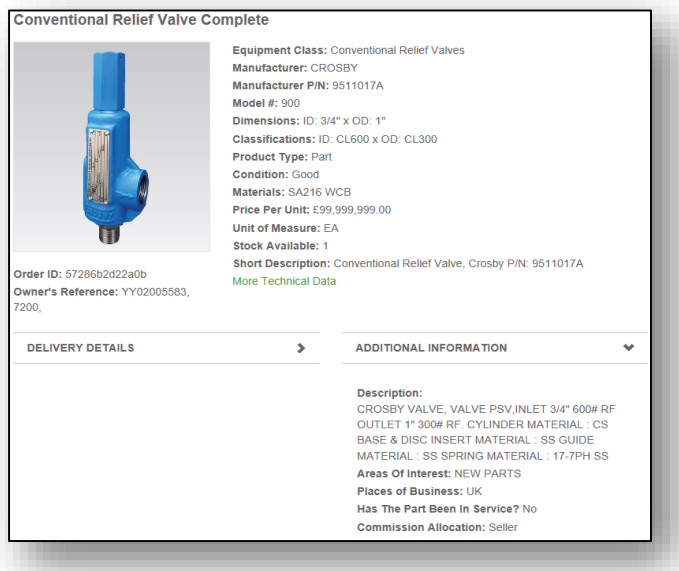

1 Whenever you click on a price block in the 2 At the base of the 'Order Details' you will still find our 'Seller Queries' feature.

> This allows you to message the buyer directly or to review previous queries and comments.

The order buyer will receive an email alert when you click on the 'Submit' button. Their response will also be emailed to you.

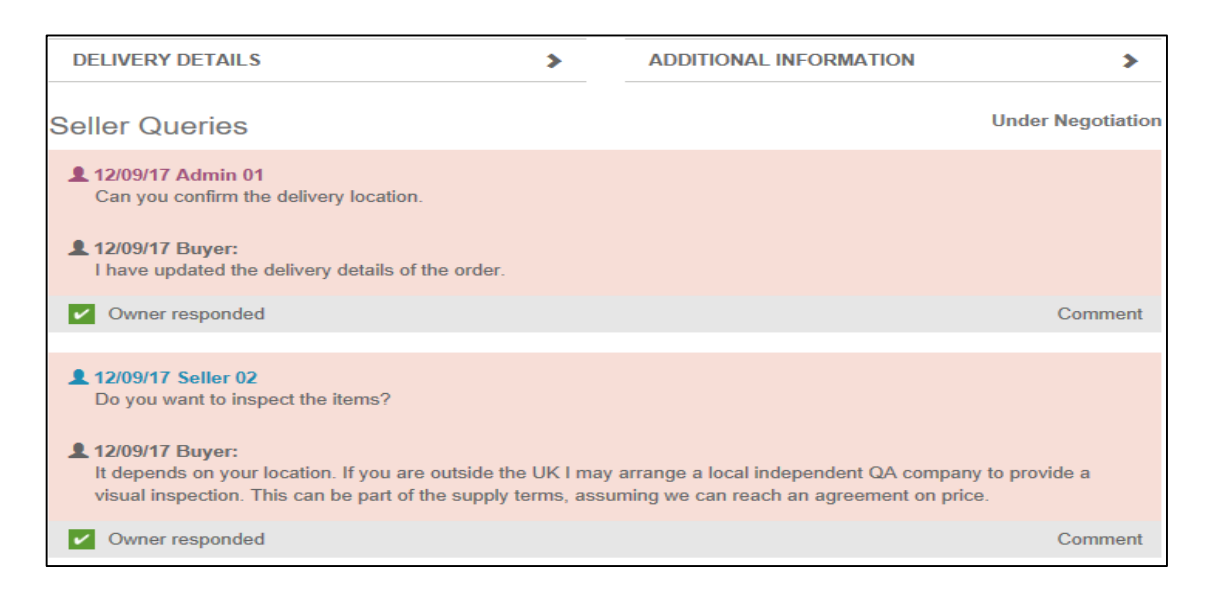

#### <span id="page-51-0"></span>Match

Formation of the Company

It is important that the seller knows about your interest. Submitting a query is a great way to do that, but the best way is to formally match your order with their order.

2

1 In 'Order Details', you can link your sell order 2 Whenever you need to track with their buy order. We call this 'Matching'. Simply select the order to link in your account, from the dropdown provided, and click on the **'Select'** button.

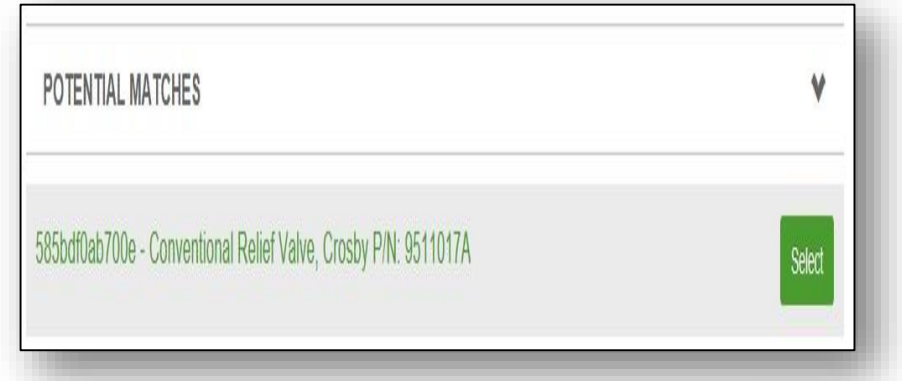

Matched orders are displayed next to your order, with your order highlighted in bold. 3

progress on queries or raise a new query simply click on the menu icon and select '**Matching Orders**' from the dropdown list.

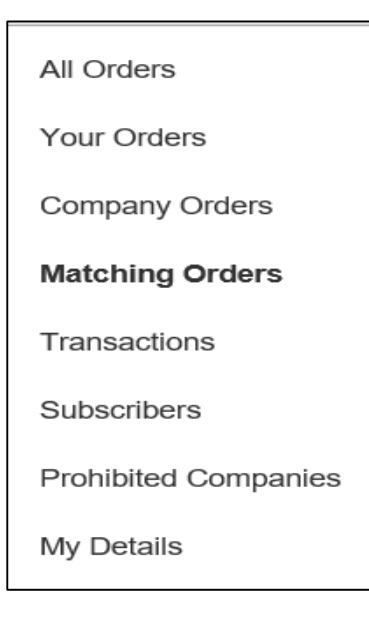

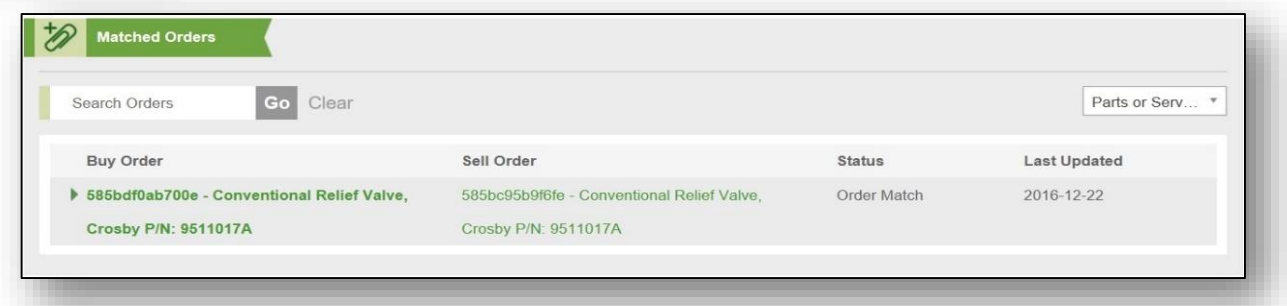

- **[Contents menu](#page-2-0)**
- **[I want to sell](#page-37-0)  menu**

#### <span id="page-52-0"></span>Trade

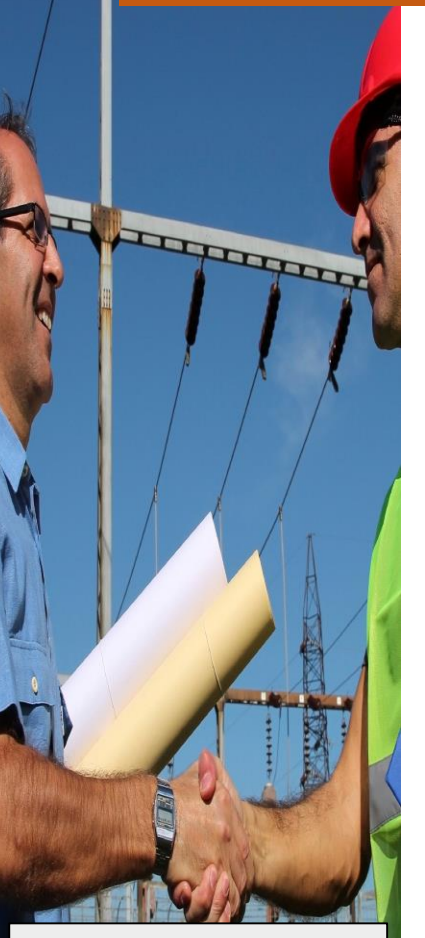

- **[Contents menu](#page-2-0)**
- **I** want to sell **menu**

Product Summaries provide a shorthand guide to the item's technical and brand attributes. This is where negotiations take place.

Product **Summaries** 

Change your display currency

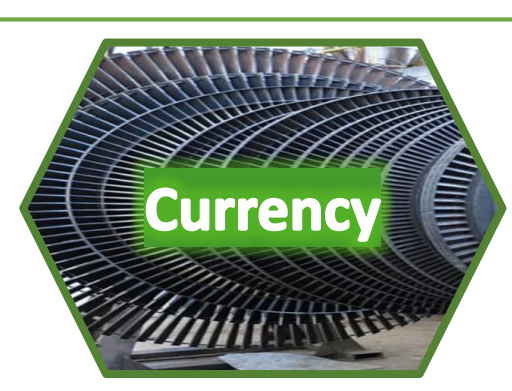

**Product** 

**Summaries** 

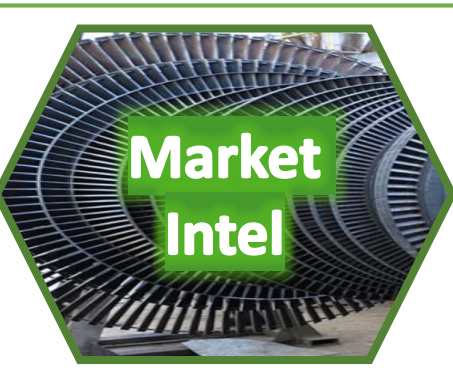

**EAreas of** 

**Interest** 

Ê

Ask us for market intelligence around price, volume, trades, location etc.

Choose what type of orders to display.

#### Product Summaries

Product Summaries provide a shorthand guide to the item's technical and brand attributes. This is where negotiations take place.

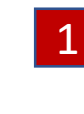

Each individual buy and sell order is now shown in a price stack with the best buy and sell orders at the top.

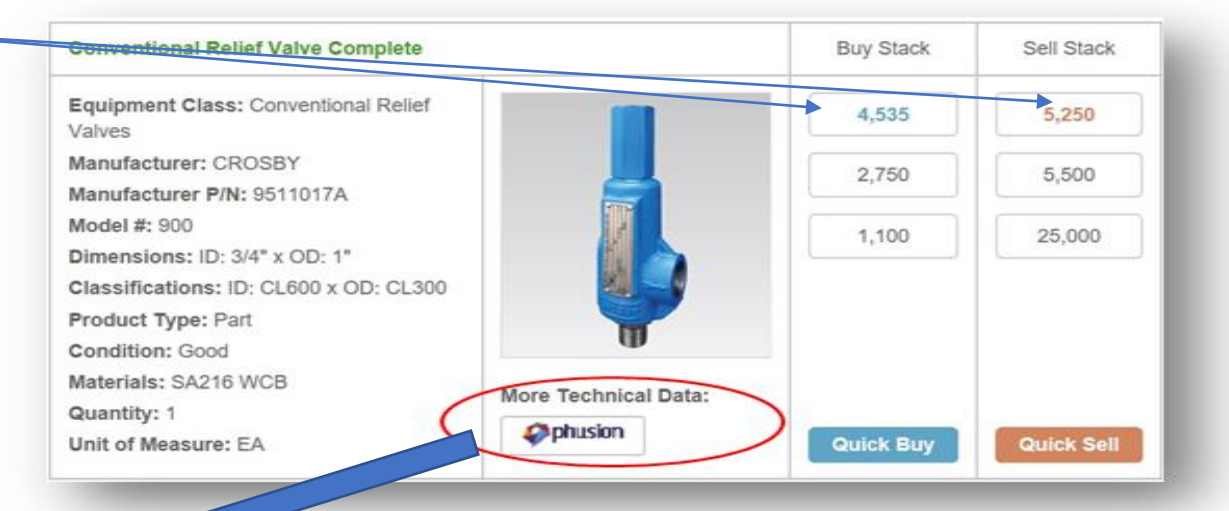

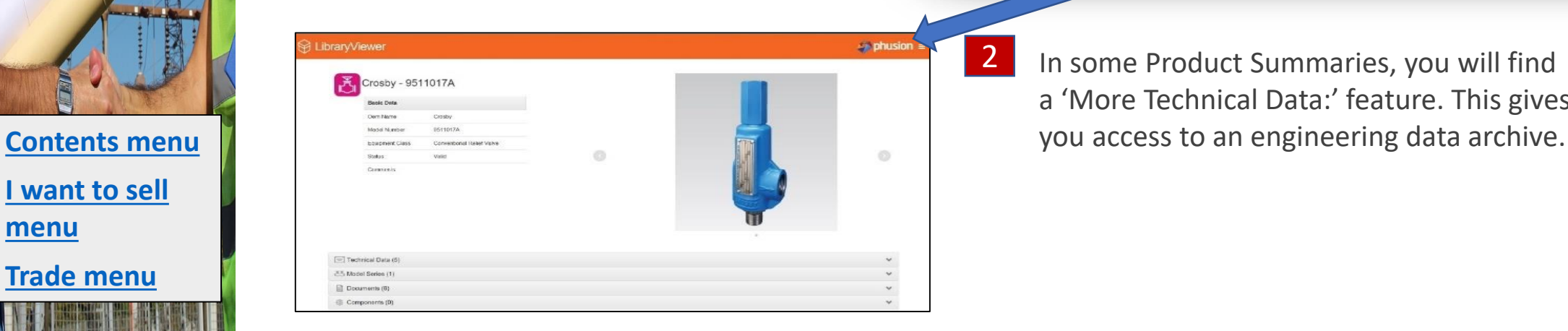

2 In some Product Summaries, you will find a 'More Technical Data:' feature. This gives

- **[Trade menu](#page-52-0)**

- **[I want to sell](#page-37-0)** 

**Comment** 

**menu**

#### Product Summary / continued

1

You can quickly recognise your orders or those of your colleagues in our Product Summary

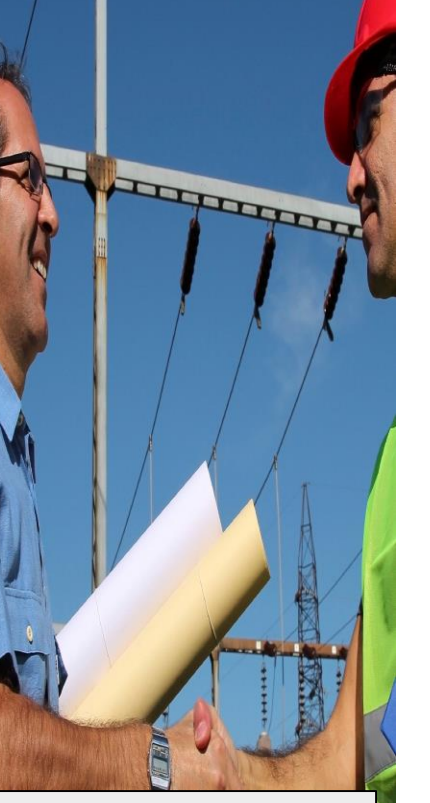

Your orders have a red **Conventional Relief Valve Complete Buy Stack** Sell Stack border. Equipment Class: Conventional Relief 4.525 5.250 Valves Manufacturer: CROSBY 4.500 25,000 2 Your colleagues orders have a Manufacturer P/N: 9511017A green border. Model #: 900 4.400 99,999,999 Dimensions: ID: 3/4" x OD: 1" Classifications: ID: CL600 x OD: CL300 Product Type: Part Condition: Good Materials: SA216 WCB More Technical Data: Quantity: 1 **Ophusion** Unit of Measure: EA Quick Buy Quick Sell

- **[Contents menu](#page-2-0)**

- **[I want to sell](#page-37-0) menu**
	- **[Trade menu](#page-52-0)**

**3** You can choose to hide these orders by using these checkboxes.

**O** Hide Own Orders

O Hide Company Orders

#### Areas of Interest

Our platform contains part that are new, used, verified surplus and unverified surplus . We have made it easy for you to display only those areas of interest to you.

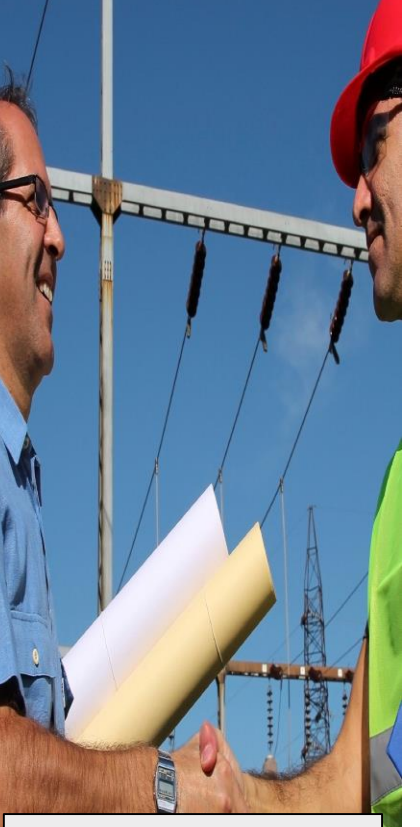

- **[Contents menu](#page-2-0)**
- **[I want to sell](#page-37-0) menu**
- **[Trade menu](#page-52-0)**

At the stage when you have entered your search and/or navigation process to reduce the number of results you can then choose to exclude items that do not interest you. 1 At the stage when you have 2 You can select multiple

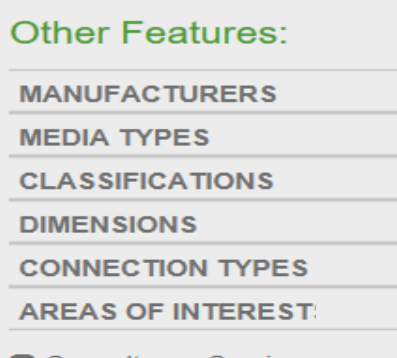

- **□** Consultancy Services
- **Q** Labour Services **O** New Parts
- Quality Assurance Services
- □ Specialist Labour Services
- Surplus Unverified For Sale
- Surplus Verified For Sale
- areas of interest to show.
	- **AREAS OF INTEREST**

**O** Consultancy Services

- **Q** Labour Services
- **EX New Parts**
- Quality Assurance Services
- **□** Specialist Labour Services
- **□** Surplus Unverified For Sale
- **Surplus Verified For Sale**

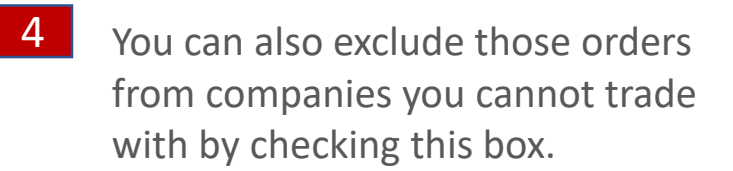

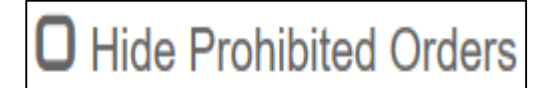

You can reset this filter by **3** clicking on this button.

**Reset All Filters** 

#### Change Currency

You can change the display currency. The system is automatically updated with European Central Bank exchange rates.

#### **'Change Currency'** 1

You can alter the display currency by clicking on this button.

3

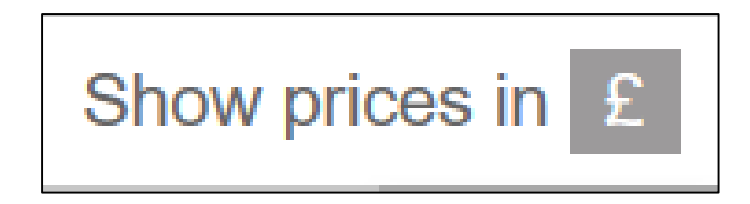

- **[Contents menu](#page-2-0)**

Formation of the Company

- **[I want to sell](#page-37-0)** 

- **[Trade menu](#page-52-0)**

**menu**

2 **Select** from pounds to Euros or Dollars using the 'Show prices in' dropdown.

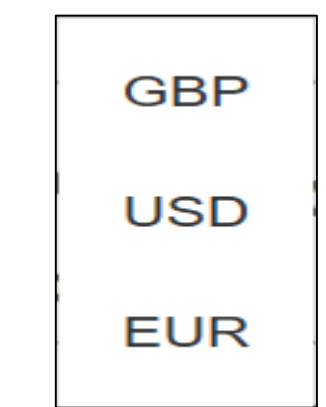

The button will update to reflect the chosen currency.

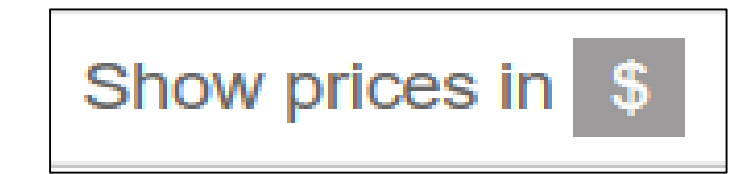

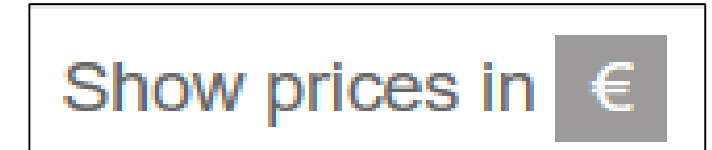

#### Market Intelligence

To encourage trading and transparency we provide our members with a range of market intelligence.

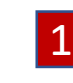

**C**lick on the 'Need A Hand?' button on the main Dashboard.

We can help you with finding items, listing items, market intelligence, additional third party services and training. Set out your requirements below and we will be in touch:

Can you send me a report detailing FRER Ammeter trades in the last six months the price spread of those currently available.

2 Enter the details of the area of activity

you want market intelligence on.

Send

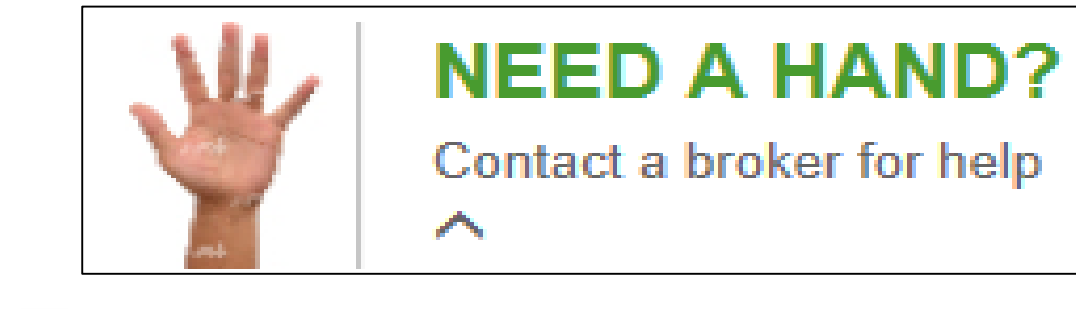

3 We will send you a report detailing activity.

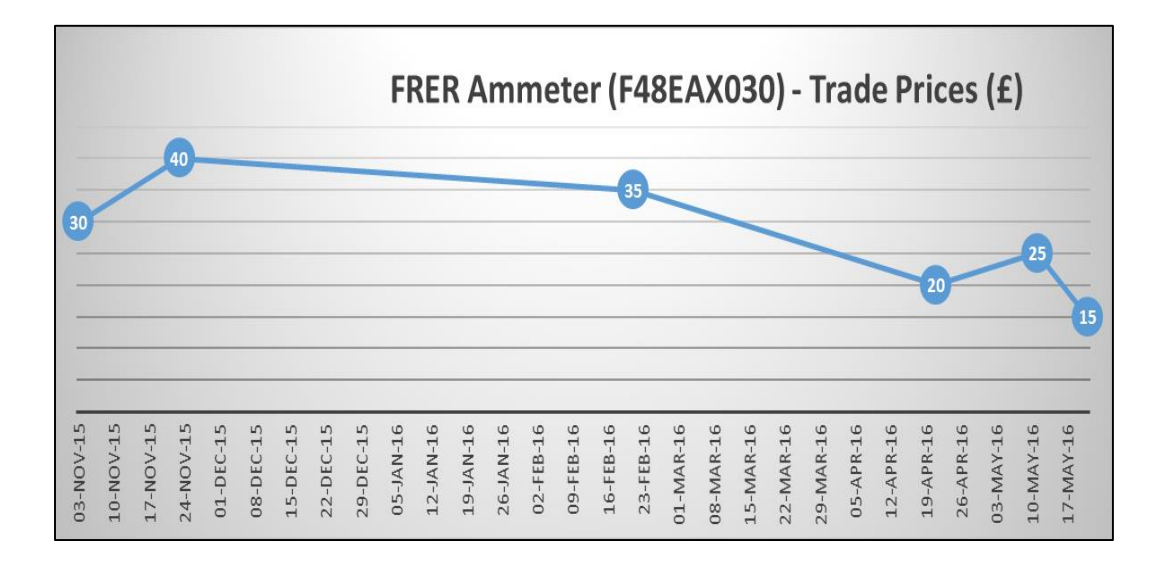

- **[Contents menu](#page-2-0)**

**Comment** 

- **[I want to sell](#page-37-0) menu**
	- **[Trade menu](#page-52-0)**

#### <span id="page-58-0"></span>Transaction

Program

You can start a transaction at any time, however we recommend you check the details and spend some time negotiating a price before doing so.

Click on the '**Start Transaction**' button in the '**Order Details Display**' of

#### the order.

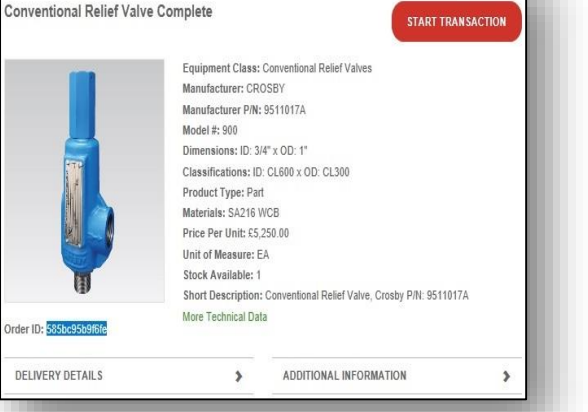

1 Click on the 'Start **2** Choose one of our template **3** Now you can exchange contracts and send a message to the seller.

CREATE NEW TRANSACTION FOR: CONVENTIONAL RELIEF VALVE, CROSBY PIN: 9511017A

Happy to review your terms of supply or to work from the Ampelius Template. Let me know which you prefer<sup>1</sup>

Marathon Oil U.K. LLC | James Eddie | 22/12/16 | 3:03pm

Document Uploaded: 22/12/16 | 15:03

Happy to review your terms of supply or to work from the Ampelius Template. Let me know which you prefer

Ampelius Parts Supply Template

**C** Transaction

÷

Template

**Notes** 

documents, check delivery details and amend contract details.

3

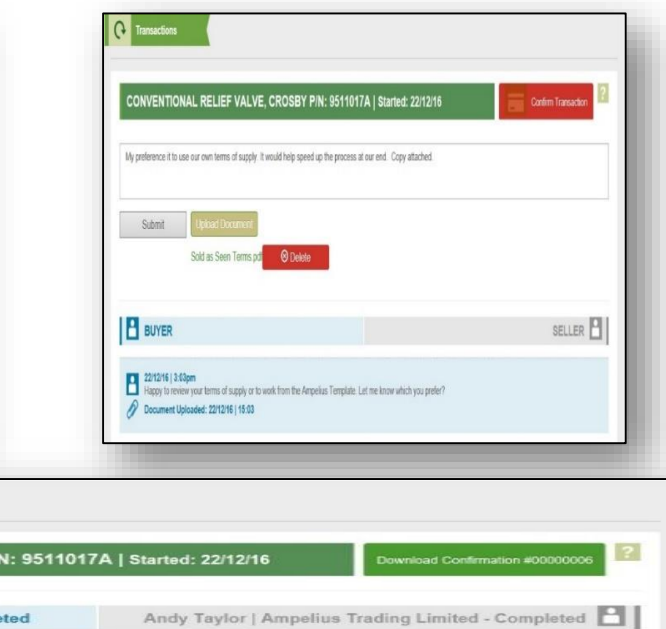

– 23/12/16 | 2:05pm | Andy Taylor | Ampelius Trading Limited<br>Internace is to use our own terms of supply. It would help speed up the process at our end. Copy attached.

Document Uploaded: 22/12/16 | 15:05

When the contract is executed, click on the '**Confirm Transaction**' button **CONVENTIONAL RELIEF VALVE, CROSBY P** and we will send you notice of any James Eddie | Marathon Oil U.K. LLC - Compl commission owed.

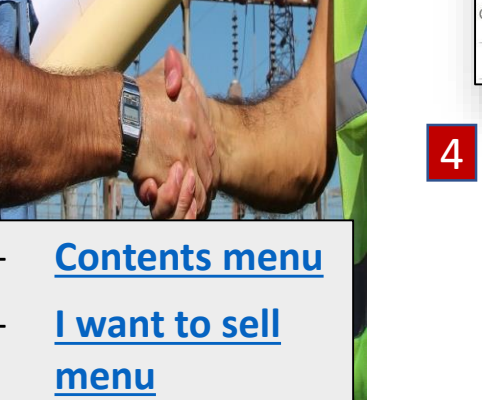

#### Transactions / cont.

- **[Contents menu](#page-2-0)**

Compartner of

- **[I want to sell](#page-37-0)** 

**menu**

You can monitor each of the transactions you are involved in.

2

Click on the menu icon and select '**Transactions**' 1

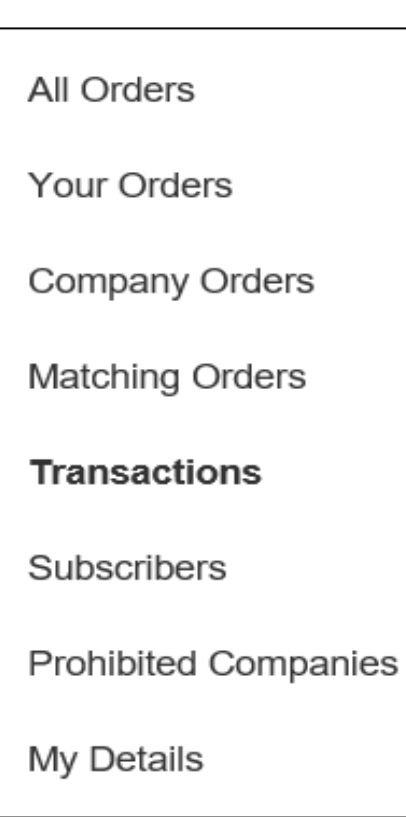

In the transaction page you can use the search box and filter functions to find the transaction you wish to check or progress.

**3** To open the transaction click on the title URL.

**Transactions** 

57f239cdd849c - Control Valve, SEVERN UNIVAL P/N: MODEL 1412

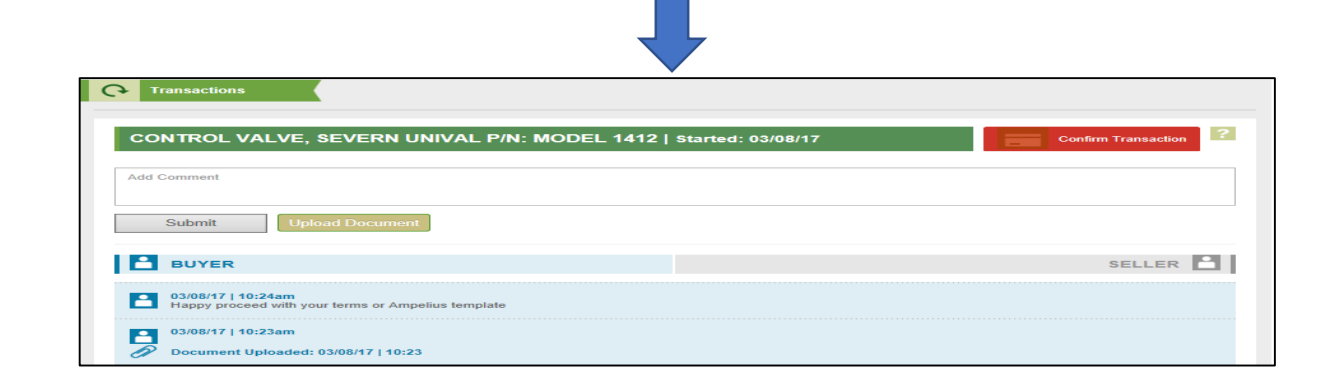